### PENGELOLAAN JURNAL ONLINE UNIKA WIDYA MANDALA SURABAYA (EDITOR DAN REVIEWER)

**Vincentius Widya Iswara**

**PERPUSTAKAAN, GEDUNG AGUSTINUS LANTAI 4 Kamis, 30 November 2017**

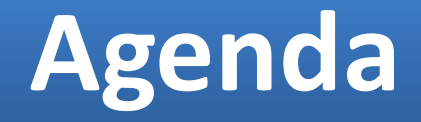

- Pengantar Jurnal Onlne UKWMS
- Administrasi Author
- Administrasi Editor
- Administrasi Reviewer

# **Pengantar Jurnal Online UKWMS**

## MENGAPA ONLINE?

• Surat Edaran DIKTI nomor 1223/E/T/2012 tentang Kewajiban Penerbitan Terbitan Berkala Ilmiah secara online (nomor 1)

Sesuai dengan Peraturan Menteri Pendidikan Nasional Nomor 22 Tahun 2011 tentang Terbitan Berkala Ilmiah khususnya Pasal 8 point f disampaikan, bahwa Terbitan Berkala Ilmiah yang akan diakreditasi harus diterbitkan secara tercetak dan secara elektronik melalui jejaring teknologi informasi dan komunikasi. Sehubungan dengan hal tersebut, dengan ini kami sampaikan hal-hal sebagai berikut.

- 1. Terbitan Berkala Ilmiah yang akan diakreditasi selain diterbitkan secara tercetak diharuskan diterbitkan secara elektronik (online).
- 2. Bagi Pengelola Terbitan Berkala Ilmiah yang sedang mengajukan proses penilaian akreditasi tahun 2012, agar segera menerbitkan juga secara elektornik. Apabila hingga selesai proses penilaian masih belum dapat menerbitkan secara elektronik, kami akan menunda penyampaian hasil penilaian sampai kami memperoleh konfirmasi bahwa Berkala Ilmiah tersebut telah diterbitkan secara elektronik dan dapat kami telusuri.

• Surat Edaran Dikti No 1864/E4/2015 tanggal 15 Oktober 2015 perihal PAK Dosen, pada no 2 Karya ilmiah jurnal harus dapat ditelusur secara online.

Dalam rangka meningkatkan pelayanan penilaian angka kredit dosen untuk kenaikan jabatan fungsional/pangkat dosen secara terintegrasi dengan kebijakan pangkalan data pendidikan tinggi (PDDIKTI), Kementerian Riset, Teknologi dan Pendidikan Tinggi telah melakukan peningkatan upaya layanan dalam penilaian terhadap usulan penetapan angka kredit untuk kenaikan jabatan fungsional/pangkat dosen ke jenjang Lektor Kepala dan Guru Besar/Profesor. Dalam pelaksanaannya, sejak bulan Juli tahun 2011 penilaian angka kredit dosen telah dilakukan oleh Tim PAK Pusat secara semi online yaitu proses penilaian angka kredit dilakukan melalui berkas usulan secara offline (dokumen fisik), proses pengadministrasian berkas/dokumen dilakukan secara online melalui laman: pak.dikti.go.id dan karya ilmiah di jurnal harus bisa ditelusuri secara online dan dinilai oleh Tim PAK Pusat dengan mempergunakan format yang disediakan melalui laman pak.dikti.go.id. Mulai bulan Juni Tahun 2015 Direktorat Jenderal Sumber Daya Ilmu Pengetahuan, Teknologi, dan Pendidikan Tinggi, Kementerian Riset, Teknologi dan Pendidikan Tinggi akan melaksanakan penilaian dan pengadministrasian secara paper less/online. Berkenaan dengan hal tersebut, dengan ini kami sampaikan mekanisme pengusulan penilaian penetapan angka kredit kenaikan jabatan fungsional/pangkat dosen jenjang Lektor Kepala dan Guru Besar/Profesor pada Perguruan Tinggi:

- Surat Edaran Dikti No 1864/E4/2015 tanggal 15 Oktober 2015 perihal PAK Dosen, pada no 2 Karya ilmiah jurnal harus dapat ditelusur secara online.
- Karya ilmiah yang diterbitkan pada jurnal dan prosiding hasil seminar yang diusulkan untuk  $2.$ kenaikan jabatan fungsional/pangkat dosen harus dapat ditelusuri secara online. Karya ilmiah yang diterbitkan pada jurnal sebelum tanggal 30 Desember 2011 wajib diunggah di repository perguruan tinggi dan yang diterbitkan sesudah tanggal 30 Desember 2011 harus dimuat dalam laman jurnal. Sedangkan bagi prosiding hasil seminar hanya dalam bentuk hardcopy/CD yang diterbitkan sampai dengan 30 Desember 2015 wajib diunggah di repository perguruan tinggi dan yang diterbitkan sesudah tanggal tersebut wajib dimuat pada laman penyelenggara seminar/konferensi atau pada laman penyedia elektronik prosiding.

• Surat Edaran Dikti No 193/SE/2015 tanggal 10 Desember 2015

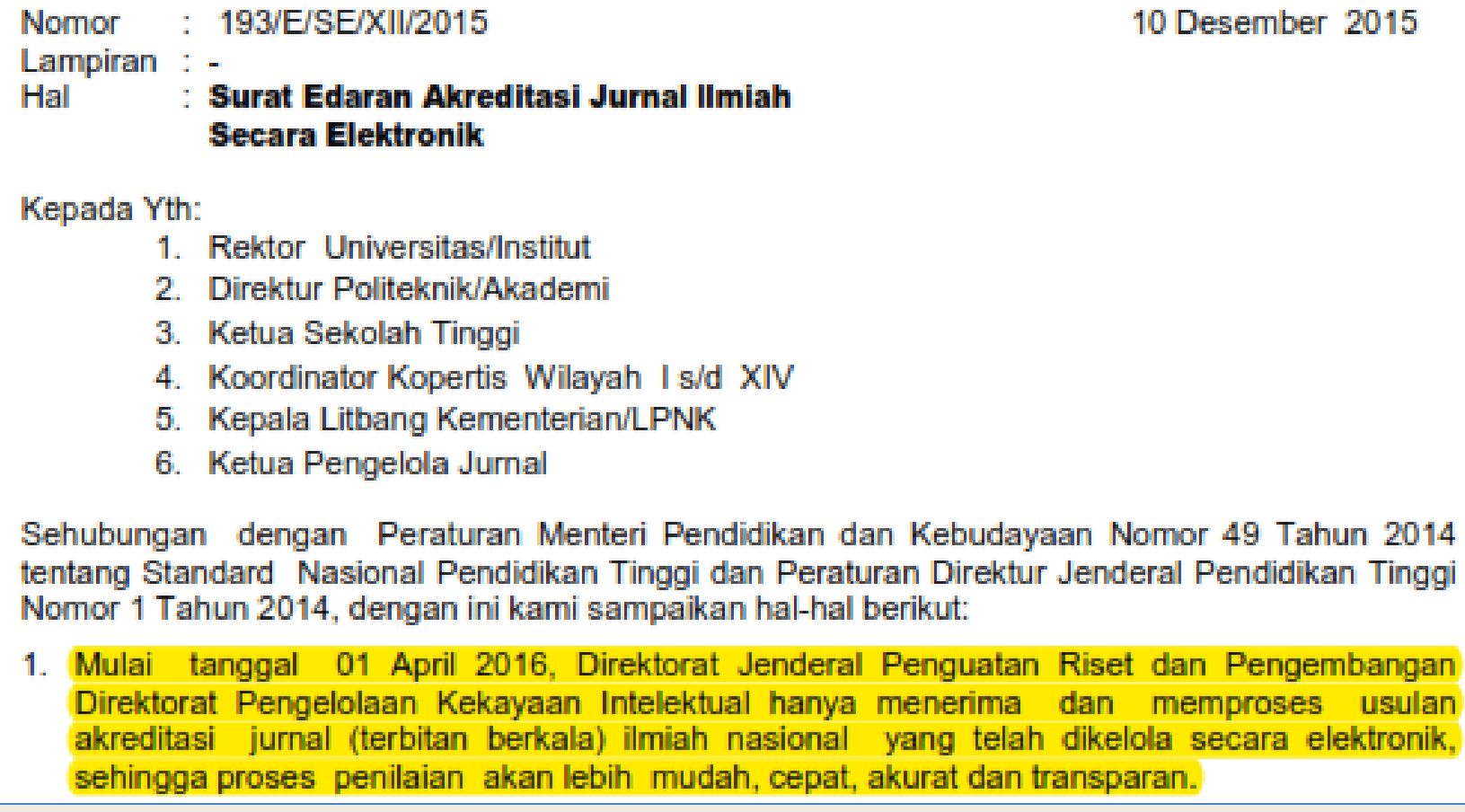

- Surat Edaran Dikti No 193/SE/2015 tanggal 10 Desember 2015
	- 3. Untuk memudahkan pengelolaan, e-jurnal harus dikelola secara elektronik menggunakan aplikasi open journal systems (OJS) atau aplikasi pengelolaan jurnal elektronik lainnya.
	- 4. Proses akreditasi jurnal secara elektronik diatur dengan Pedoman Akreditasi Terbitan Berkala Ilmiah yang dapat diunduh dari Arjuna.
	- 5. Agar Pengelolaan jurnal ilmiah dapat terselenggara dengan baik perlu difasilitasi dengan antara lain: ruangan, sarana dan prasarana (peralatan computer, printer, jaringan internet) serta sumber daya manusia.
	- 6. Jumlah dan kualitas e-jurnal di suatu lembaga akan digunakan untuk menjadi salah satu kriteria penilaian kinerja penelitian lembaga.

## UNSUR BOBOT PENILAIAN AKREDITASI JURNAL

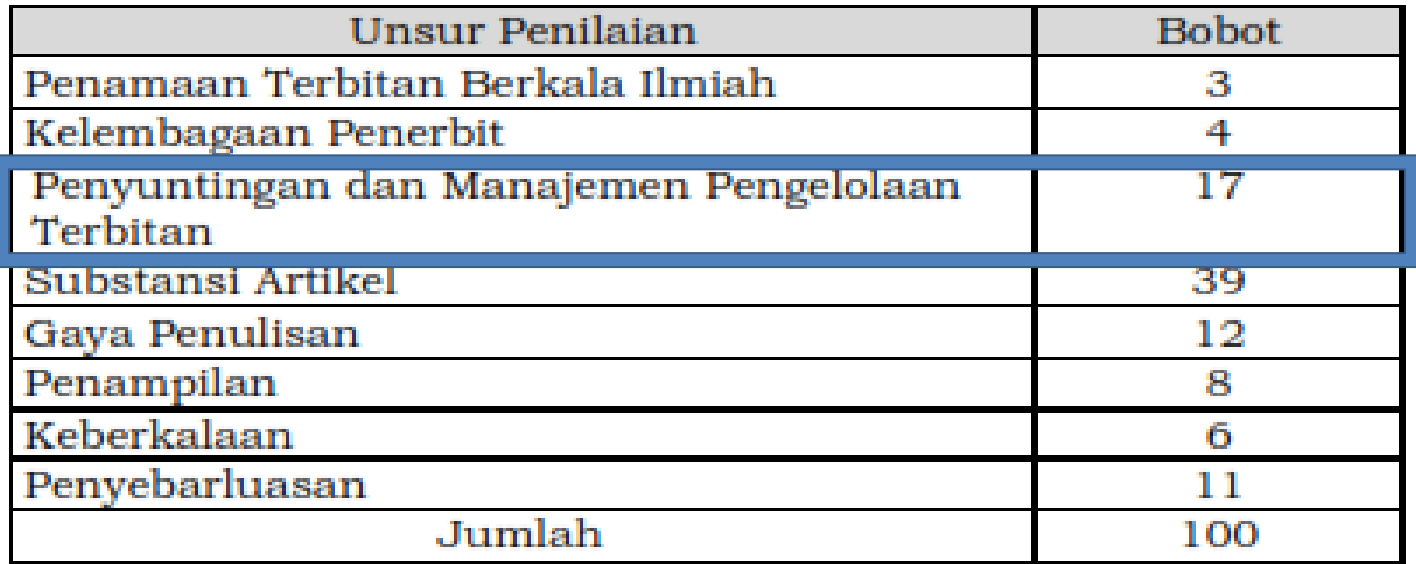

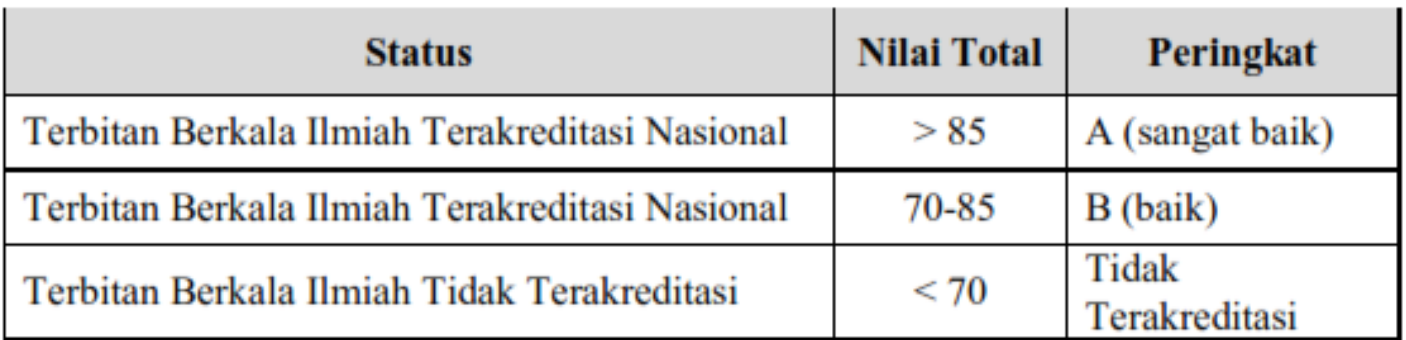

Sumber: Pedoman Akreditasi Terbitan Berkala Ilmiah, Ditlibtabmas, DIKTI, 2014

# AKREDITASI JURNAL

#### Syarat Akreditasi Terbitan Berkala Ilmiah  $3.1$

Terbitan berkala ilmiah yang diajukan untuk akreditasi harus memenuhi persyaratanpersyaratan sebagai berikut.

- a. Memiliki ISSN baik dalam versi elektronik (e-ISSN) dan atau cetak (p-ISSN) bila terbitan terbit dalam dua versi.
- b. Mencantumkan persyaratan etika publikasi (*publication ethics statement*) dalam laman website jurnal.
- c. Terbitan berkala ilmiah harus bersifat ilmiah, artinya memuat artikel yang secara nyata mengandung data dan informasi yang memajukan pengetahuan, ilmu, dan teknologi serta seni.
- d. Terbitan berkala ilmiah telah terbit paling sedikit 2 tahun berurutan, terhitung mundur mulai tanggal atau bulan pengajuan akreditasi.
- e. Frekuensi penerbitan berkala ilmiah paling sedikit 2 kali dalam satu tahun secara teratur.
- Jumlah artikel setiap terbit sekurang-kurangnya 5 artikel, kecuali jika berbentuk  $f_{\cdot}$ monograf.
- g. Tercantum dalam salah satu lembaga pengindeks nasional (Indonesian Scientific Journal Database (ISJD), Portal Garuda, Pustaka Iptek dan/atau yang setara).

4) Journal ISSN (print version) \*

Only provide the print ISSN if your journal has one, otherwise leave this field blank. Write the ISSN with the hyphen "-" e.g. 1234-4321.

5) Journal ISSN (online version) \*

Cannot be the same as the P-ISSN. Write the EISSN with the hyphen "-" e.g. 1234-4321.

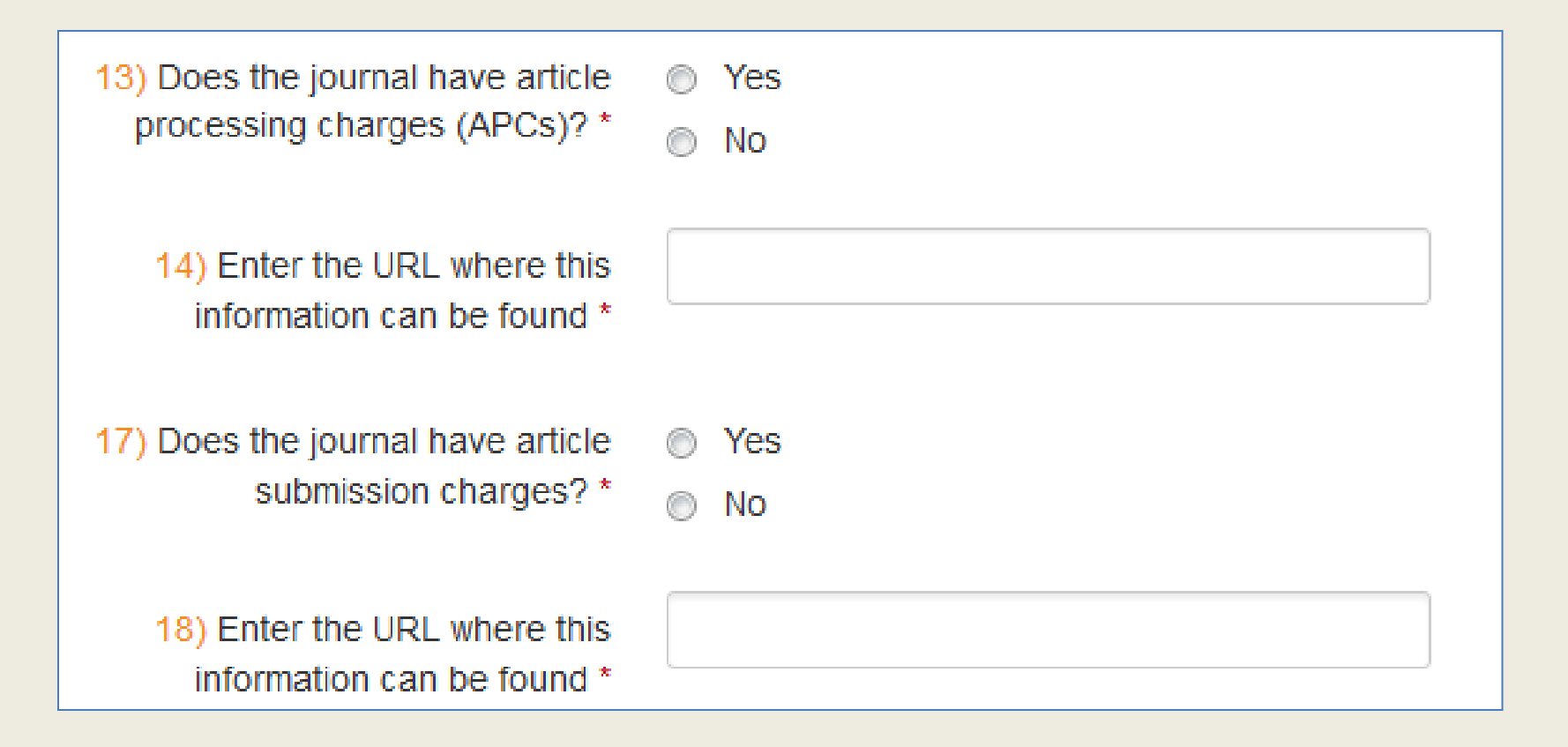

### KEBIJAKAN AKSES

#### **Quality and Transparency of the Editorial Process** 36) What is the URL for the Editorial Board page? \* A journal must have an editor and an editorial board. Only in the case of Arts and Humanities journals we will accept a form of editorial review using only two editors and no editorial board. Where an editorial board is present, members must be clearly identifiable with their names and affiliation *information* 37) Please select the review ۰ process for papers \* 38) Enter the URL where this information can be found \* This field is optional if you have selected "None" above. 39) What is the URL for the journal's Aims & Scope \* 40) What is the URL for the journal's instructions for authors? $*$ 41) Does the journal have a policy ◯ Yes of screening for plagiarism? \*  $\circ$  No If "No" proceed to question 43. 43) What is the average number of weeks between submission and publication? \*

### How Open is the Journal?

Please remember that all the content of the journal you are applying about must be available immediately upon publication.

44) What is the URL for the journal's Open Access statement?\*

#### **Content Licensing** Copyright & Licensing help 45) Does the journal embed or ◯ Yes display licensing information in rin No its articles? \* For more information go to http://wiki.creativecommons.org/CC\_REL If "No" proceed to question 47. 47) Does the journal allow reuse © CC BY and remixing of content in CC BY-NC accordance with a Creative CC BY-NC-ND Commons license or other type CC BY-NC-SA of license with similar conditions (Select 'Other')? \* CC BY-ND CC BY-SA  $\circ$  Other For more information go to http://creativecommons.org/licenses/ 49) Enter the URL on your site where your license terms are stated ◯ Yes 50) Does the journal allow readers to read, download, copy, in No distribute, print, search, or link to From the Budapest Open Access Initiative's the full texts of its articles and definition of Open Access. allow readers to use them for any other lawful purpose? \*

51) With which deposit policy directory does the journal have a registered deposit policy? \*

None Sherpa/Romeo  $\blacksquare$  Dulcinea Héloïse Diadorim Other Select all that apply.

## Tampilan OJS UKWMS

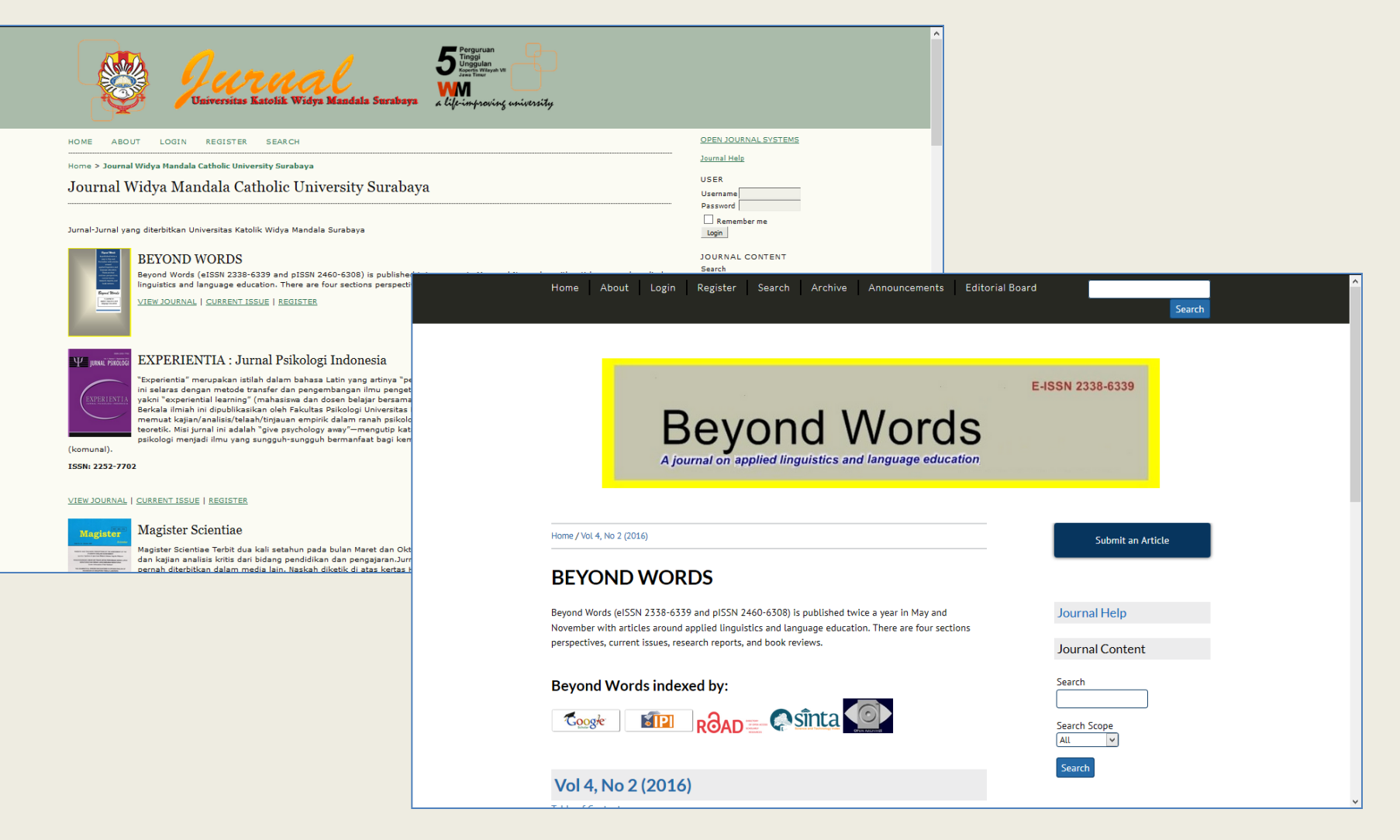

### Klik LOGIN dan isikan username serta password sesuai dengan level pengguna

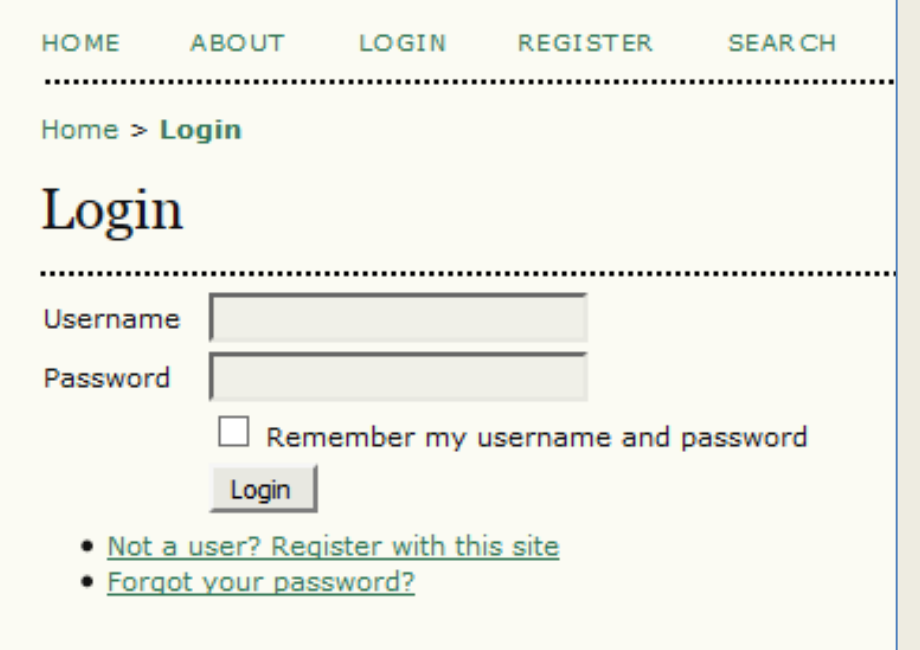

# **Administrasi Author**

## AUTHOR

- Author dapat mendaftarkan jurnalnya langsung melalui portal Jurnal masing-masing
- Author dapat mengirimkan naskah artikel melalui portal Jurnal (Submission)
- Author dapat mengetahui proses editorial jurnal dari naskah yang dikirimkan

## AUTHOR

 Author dapat mendaftarkan jurnalnya langsung melalui portal Jurnal Paradigma. Klik Register > Isikan lengkap terutama yang terdapat tanda \* dan register sebagai Author

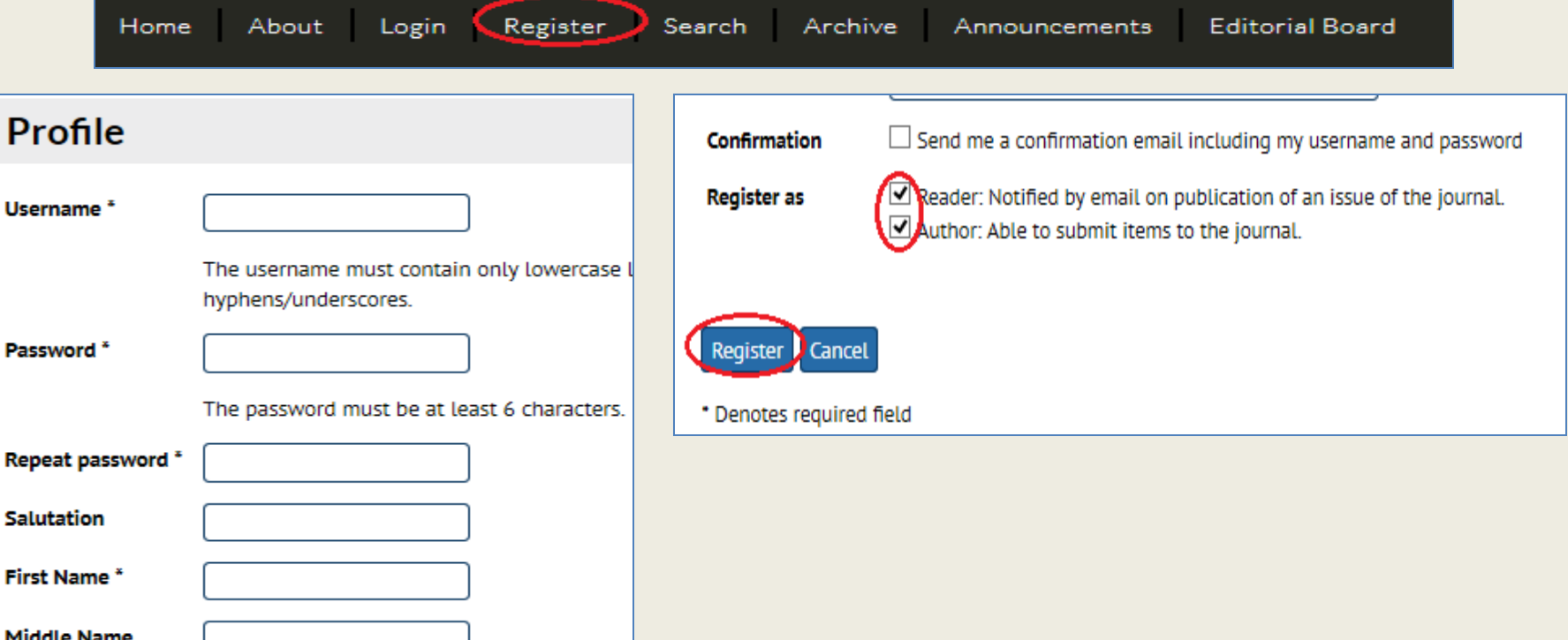

п

Last Name\*

Joan Alice Smith = JAS

**Initials** 

## AUTHOR MENGIRIM NASKAH

### • Login sebagai Author

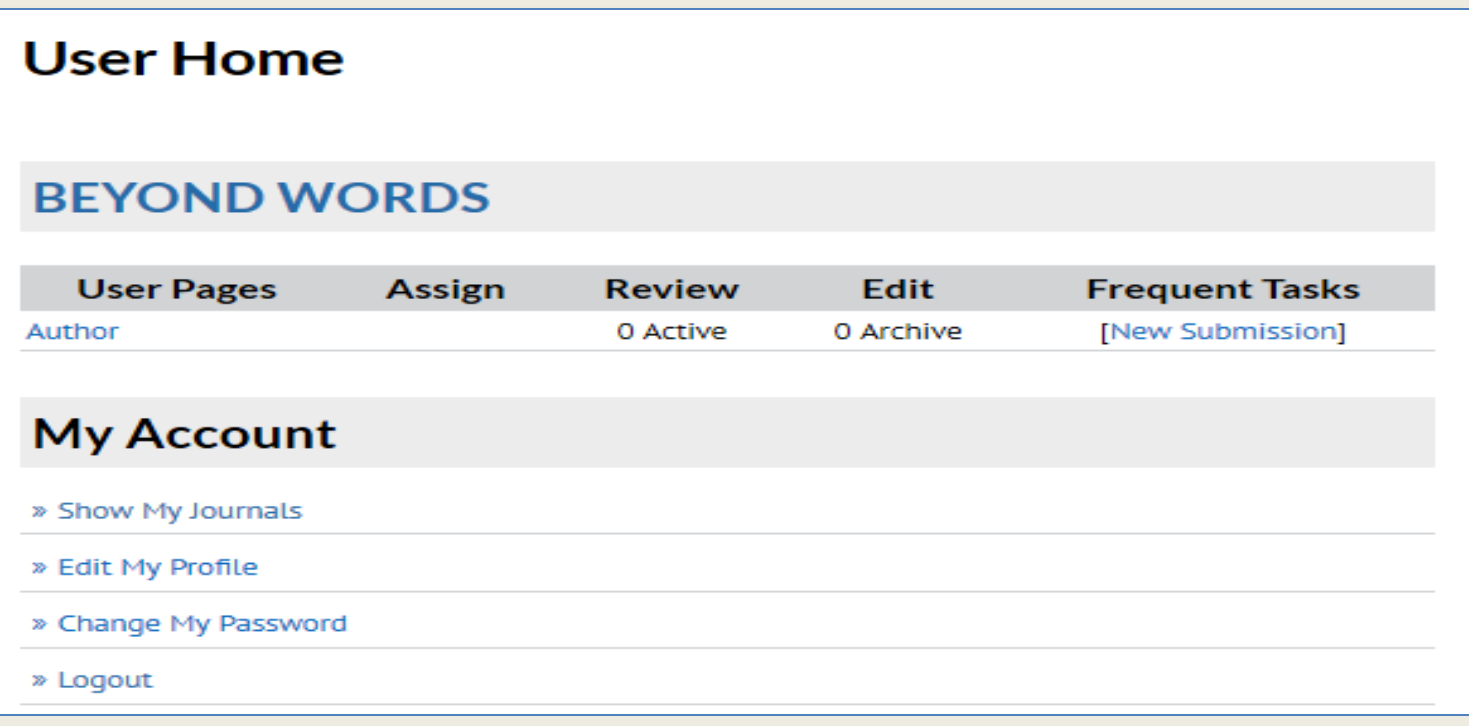

## AUTHOR MENGIRIM NASKAH

- Klik New Submission
- Ada **5 LANGKAH** yaitu Start, Upload submission, Enter metadata, Upload supplementary files, Confirmation

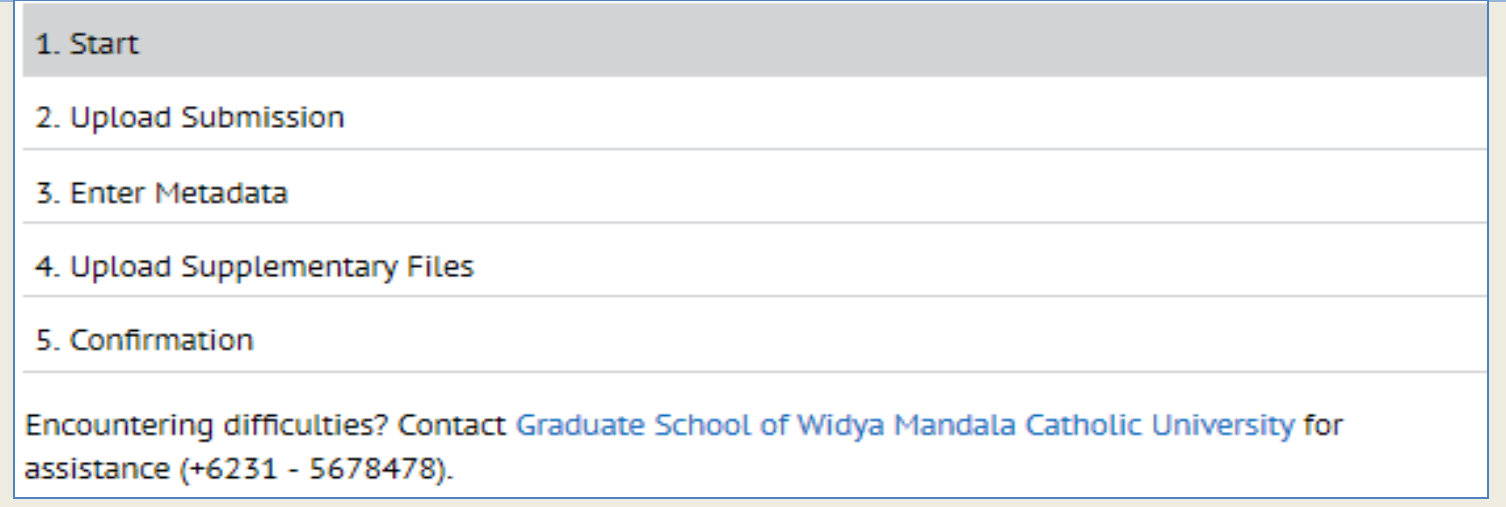

### AUTHOR MENGIRIM NASKAH LANGKAH PERTAMA

- Pilih Section yang sesuai dan centang semua checklist yang ada
- Klik Save and Continue

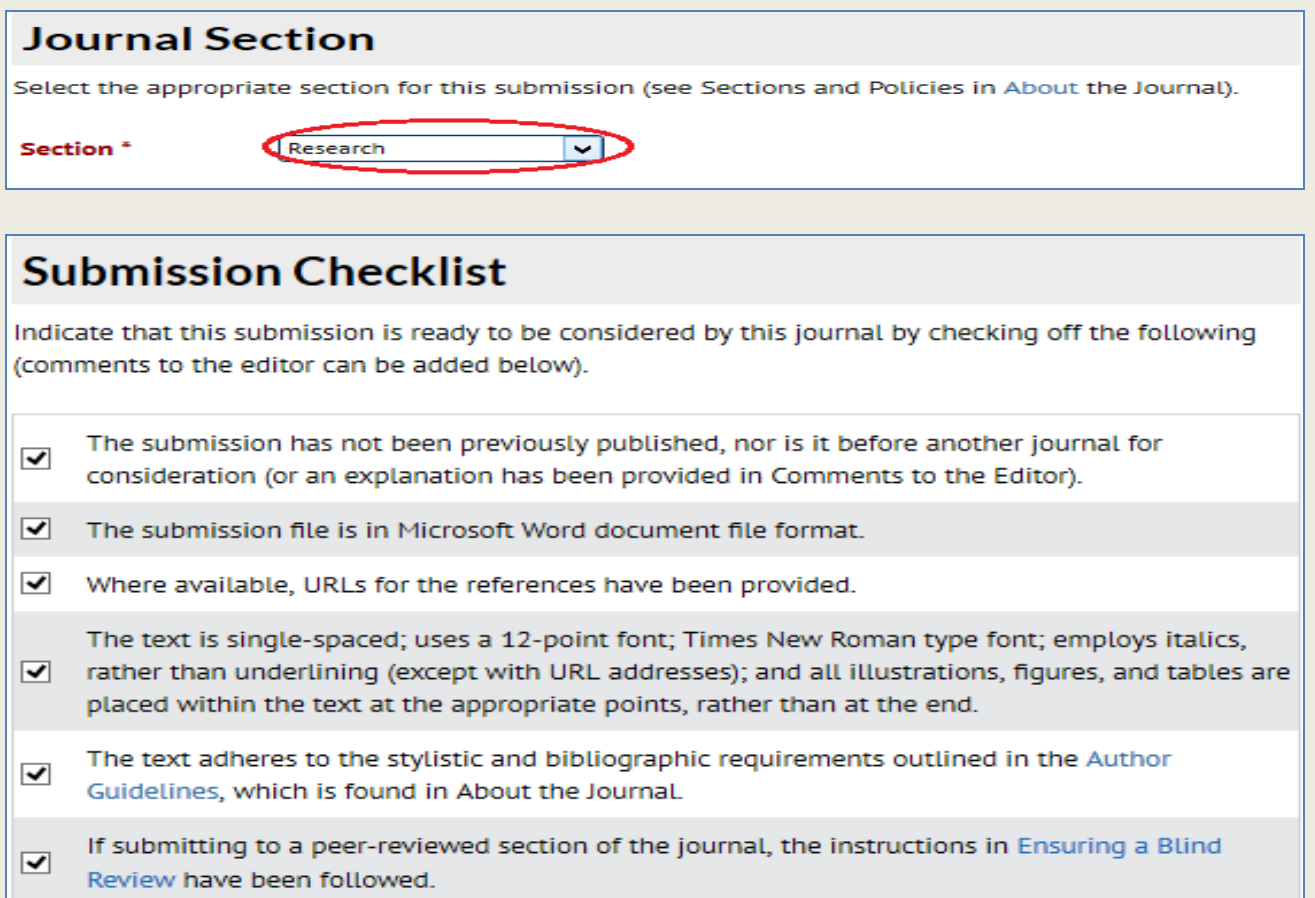

### AUTHOR MENGIRIM NASKAH LANGKAH KEDUA

- Browse file artikel yang akan diupload
- Klik Save and Continue

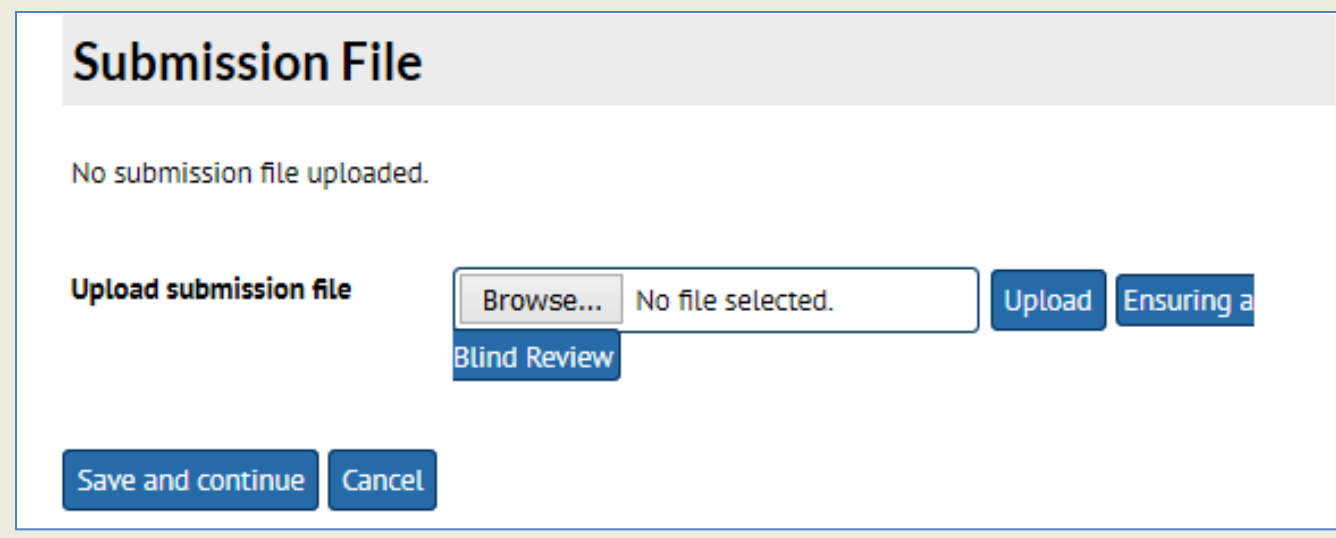

### AUTHOR MENGIRIM NASKAH LANGKAH KETIGA

- Isi metadata yang ada, terutama yang bertanda \* (mandatory)
- Jika pengarang lebih dari satu, klik Add Author
- Isikan judul artikel dan abstrak
- Klik Save and Continue

### AUTHOR MENGIRIM NASKAH LANGKAH KETIGA

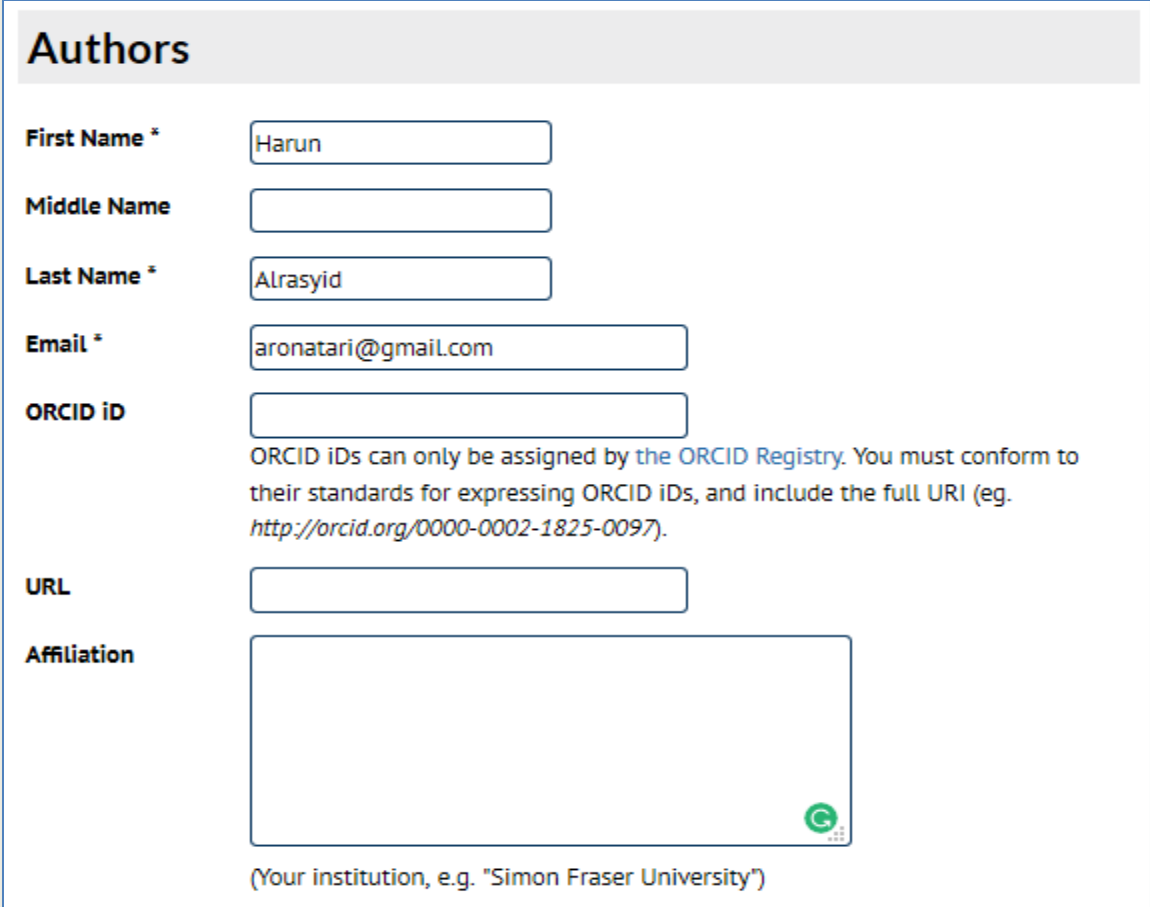

### AUTHOR MENGIRIM NASKAH LANGKAH KEEMPAT

- Upload file pendukung jika ada, misal data wawancara dll, jika tidak ada langsung lanjutkan ke langkah kelima
- Klik Save and Continue

### Step 4. Uploading Supplementary Files

#### 1. START 2. UPLOAD SUBMISSION 3. ENTER METADATA 4. UPLOAD SUPPLEMENTARY FILES 5.

This optional step allows Supplementary Files to be added to a submission. The files, which can instruments, (b) data sets, which comply with the terms of the study's research ethics review, ( readers, (d) figures and tables that cannot be integrated into the text itself, or other materials t

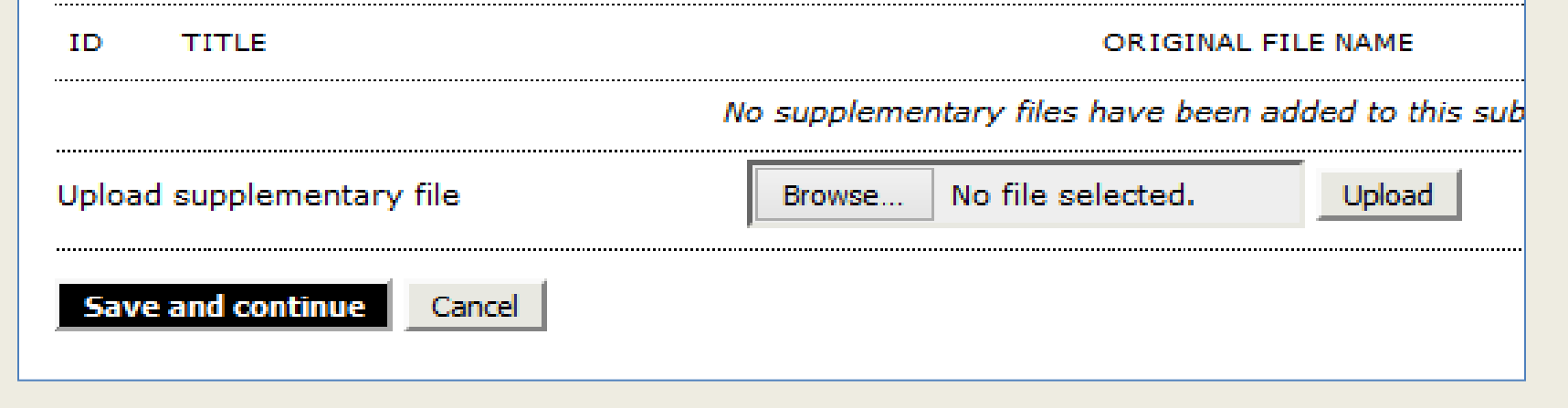

### AUTHOR MENGIRIM NASKAH LANGKAH KELIMA

- Konfirmasi pengiriman naskah
- Klik Finish Submission

### Step 5. Confirming the Submission

#### 1. START 2. UPLOAD SUBMISSION 3. ENTER METADATA 4. UPLOAD SUPPLEMENTARY FILES 5. CONFIRMATION

To submit your manuscript to PARADIGMA click Finish Submission. The submission's principal contact will receive an acknowledgement by email and will be able to view the submission's progress through the editorial process by logging in to the journal web site. Thank you for your interest in publishing with PARADIGMA.

#### File Summary

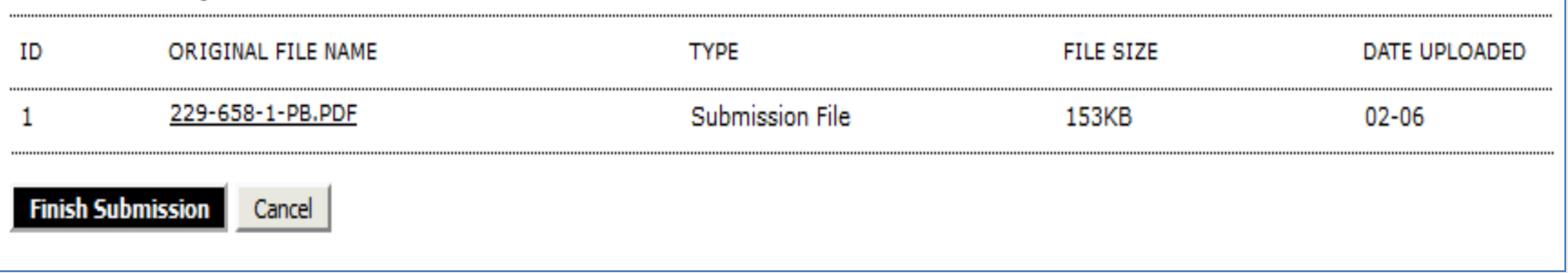

# **Administrasi Editor**

• Menu untuk Editor

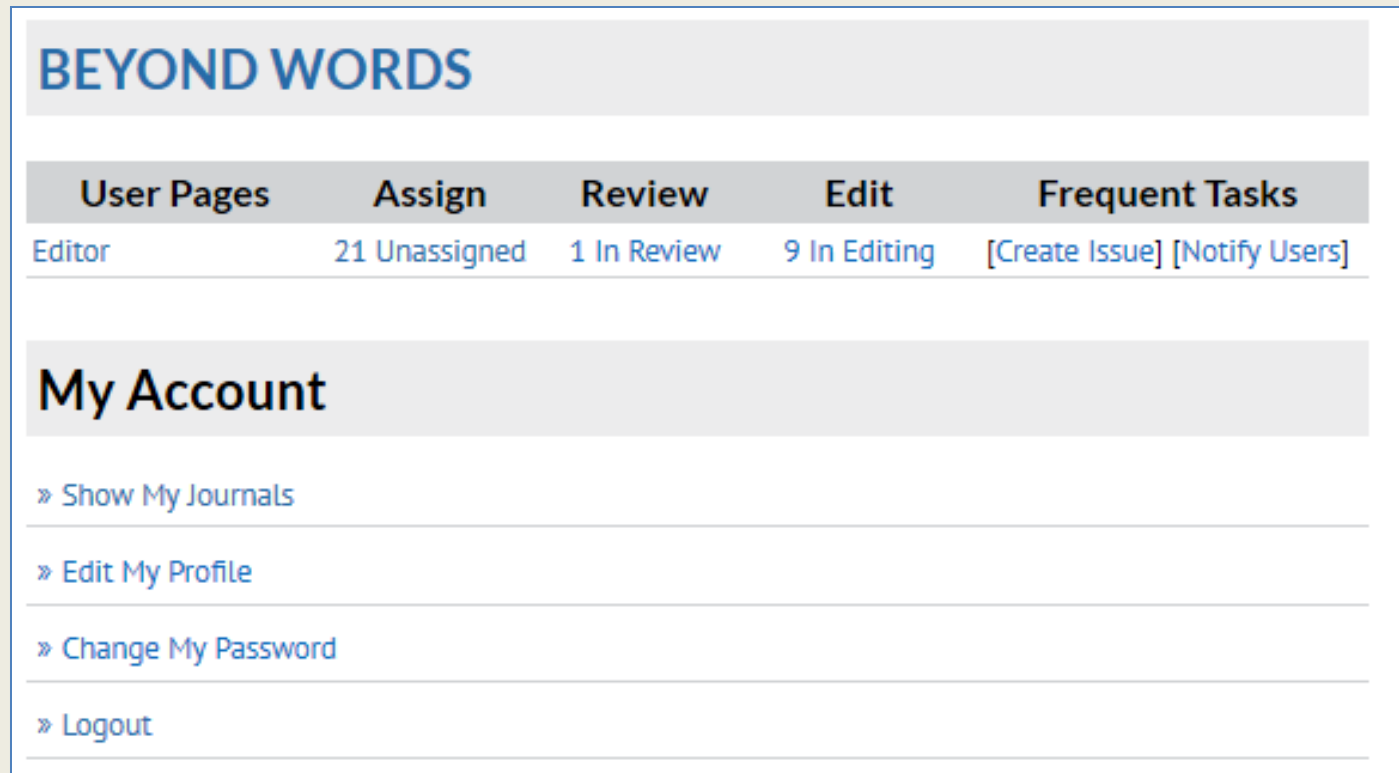

### **Proses editorial yang meliputi:**

- Membuat Volume dan Nomor terbitan
- Menerima artikel dari penulis
- Memilih Reviewer untuk sebuah artikel
- Menetapkan artikel yang diterima
- Mengatur publikasi jurnal dan penerbitan

### Membuat Volume dan Nomor terbitan

• Klik Create Issue

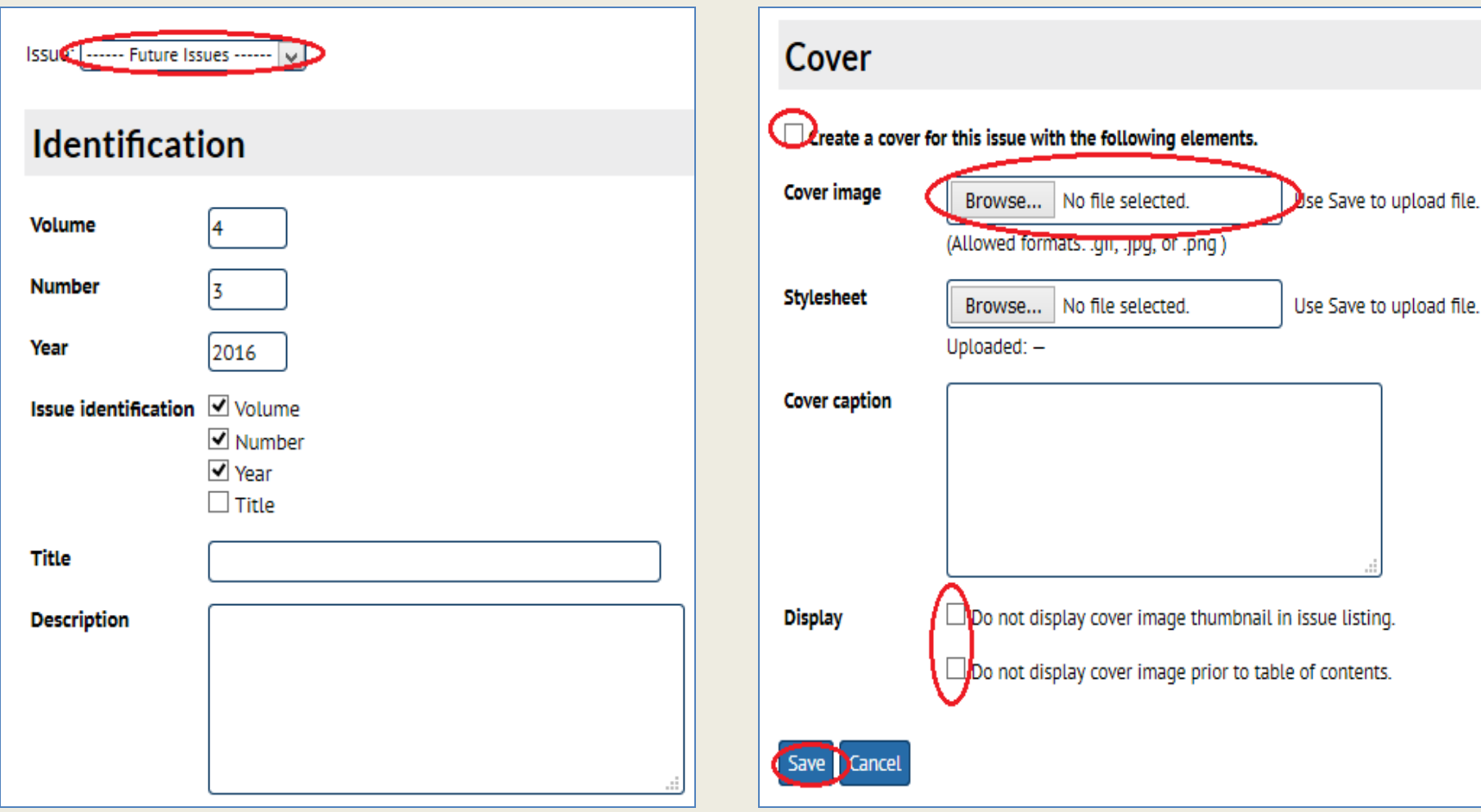

### Proses Editorial dan Pengaturan Publikasi

• Ada 4 langkah untuk proses editorial naskah artikel yaitu Summary, Review, Editing dan Publish

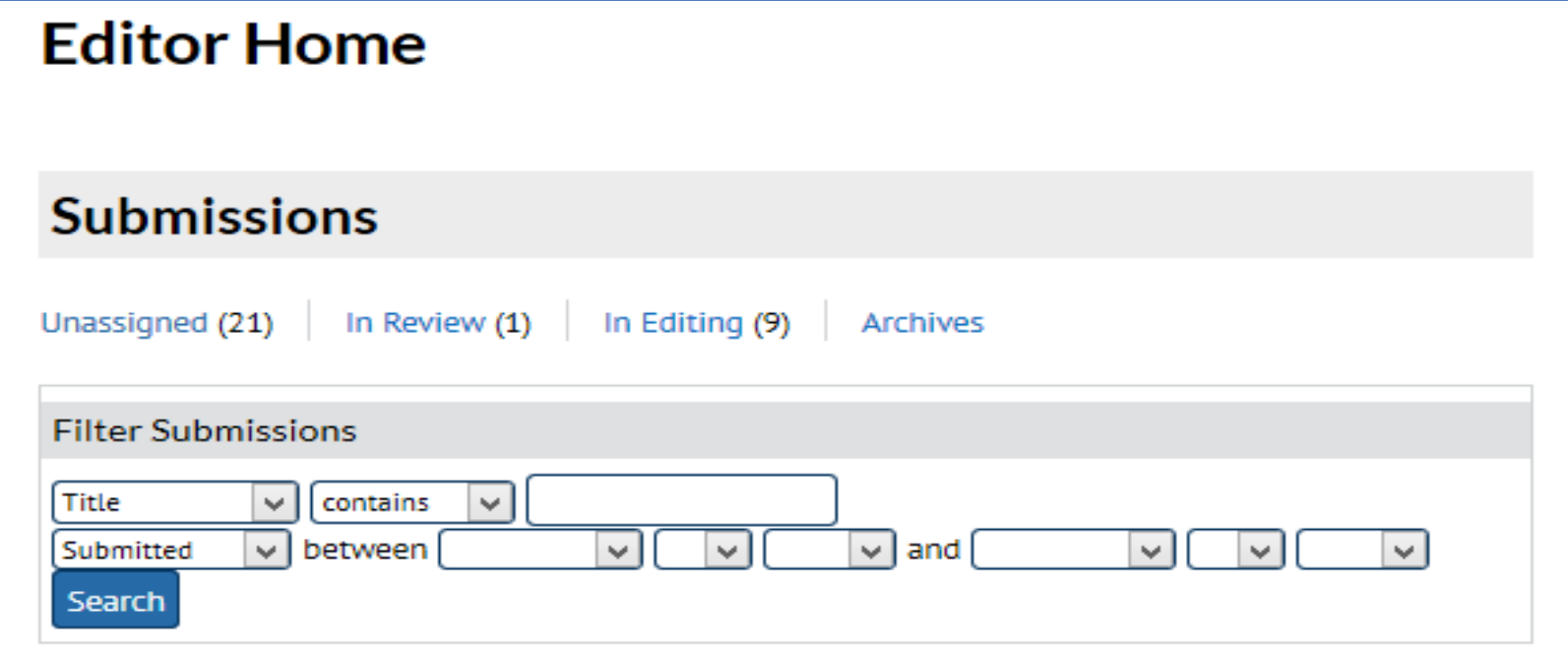

- 1. Klik Unassigned
- 2. Klik Judul artikel yang akan dipublikasi
- 3. Klik Add Self sebagai Editor
- 4. Klik Review dan pilih Accept Submission
- 5. Klik Editing, pilih nomor penerbitan
- 6. Klik Galey dan pilih file untuk upload fulltext artikel
- 7. Klik Table of content dan klik Publish Issue

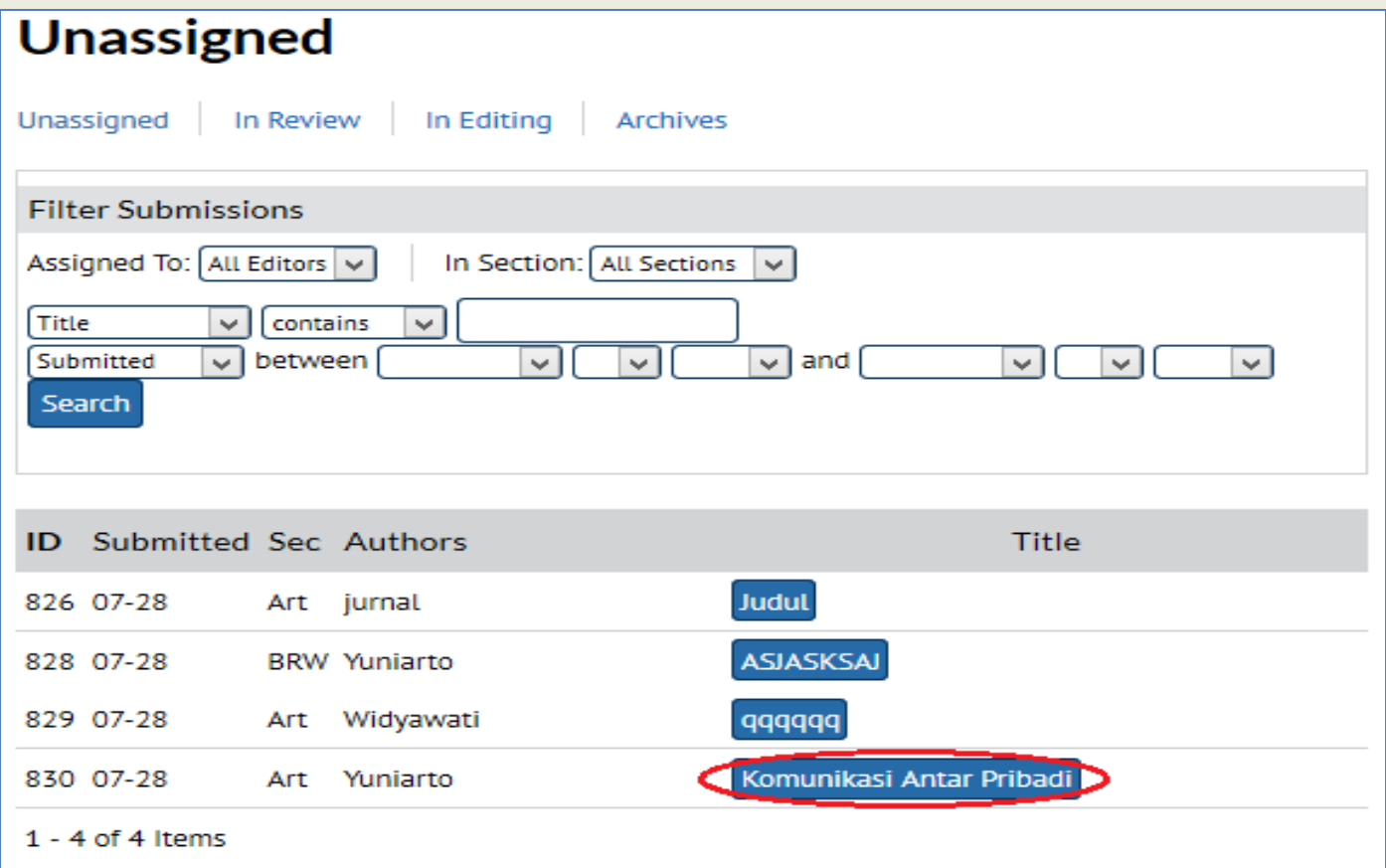

### Proses Editorial dan Pengaturan Publikasi

### **Submission**

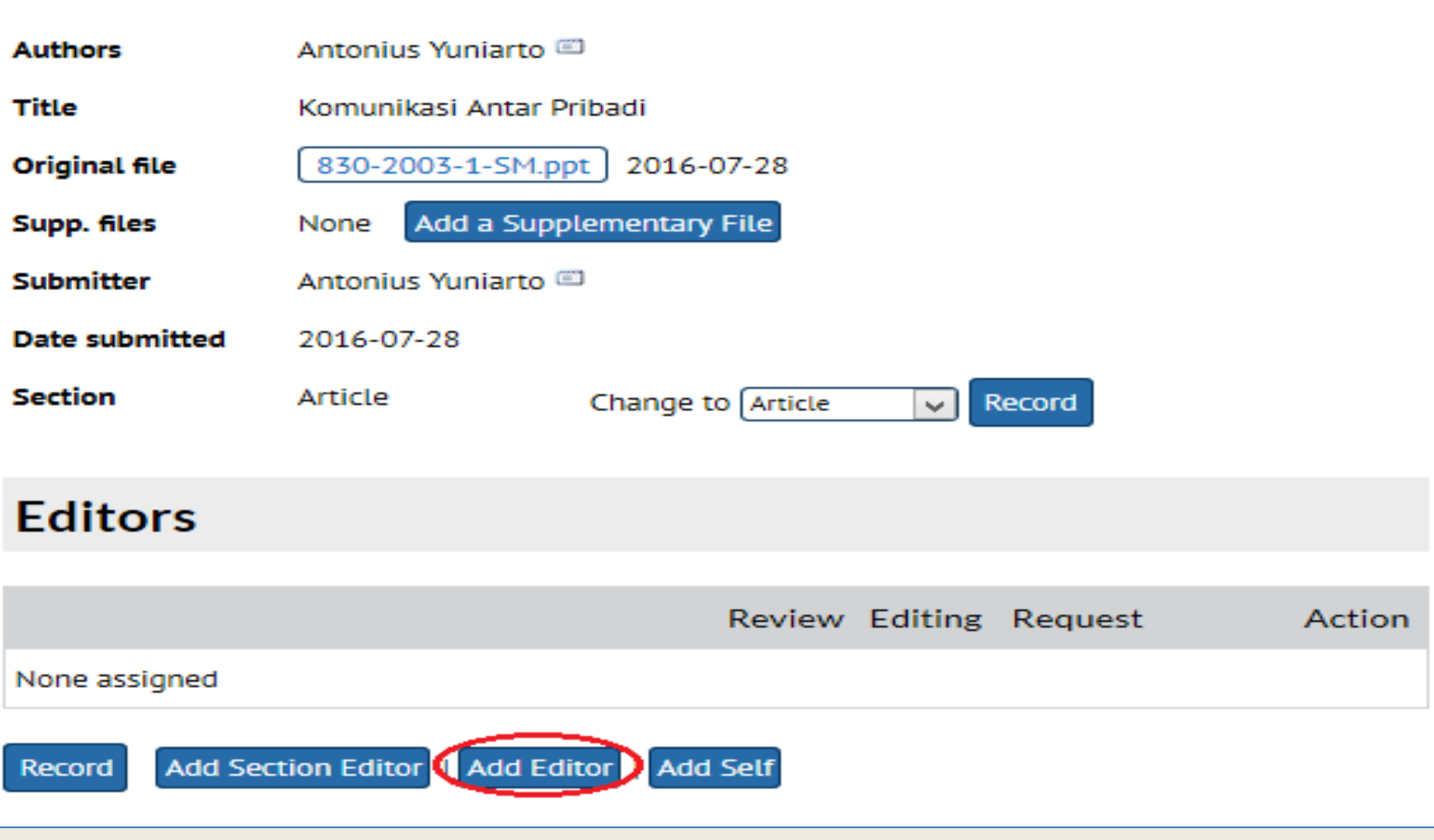

### Proses Editorial dan Pengaturan Publikasi

### **Submission**

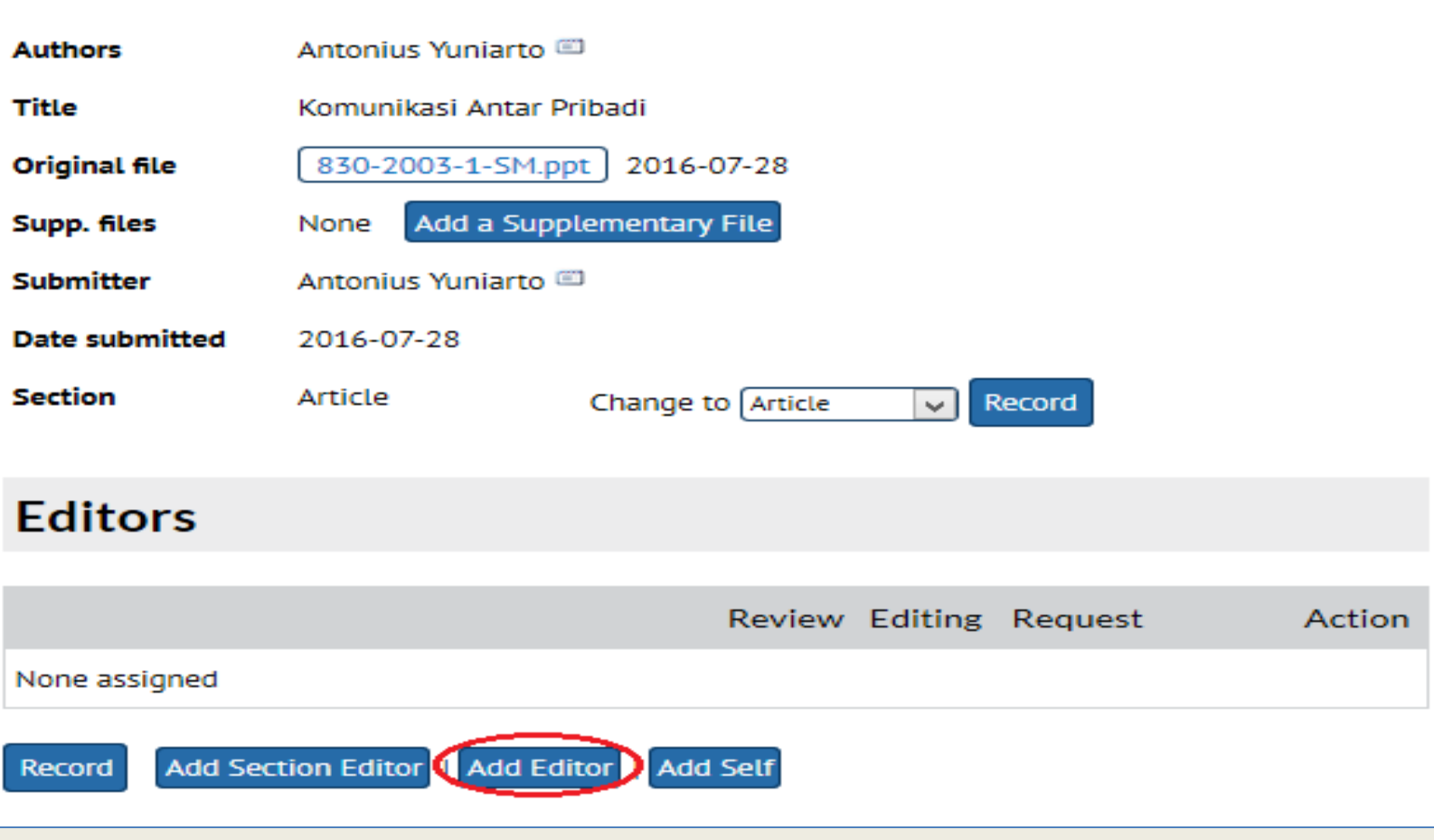

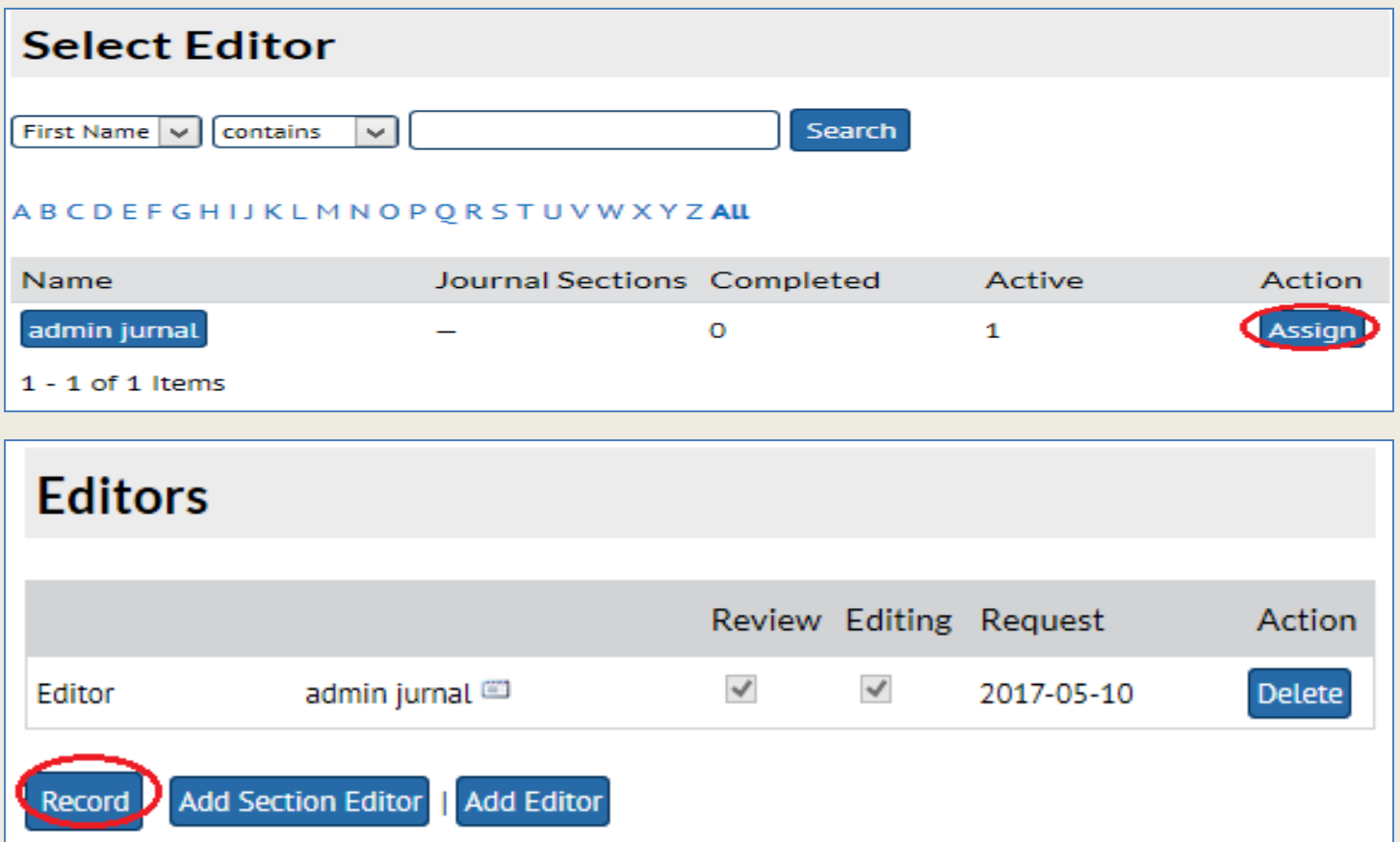

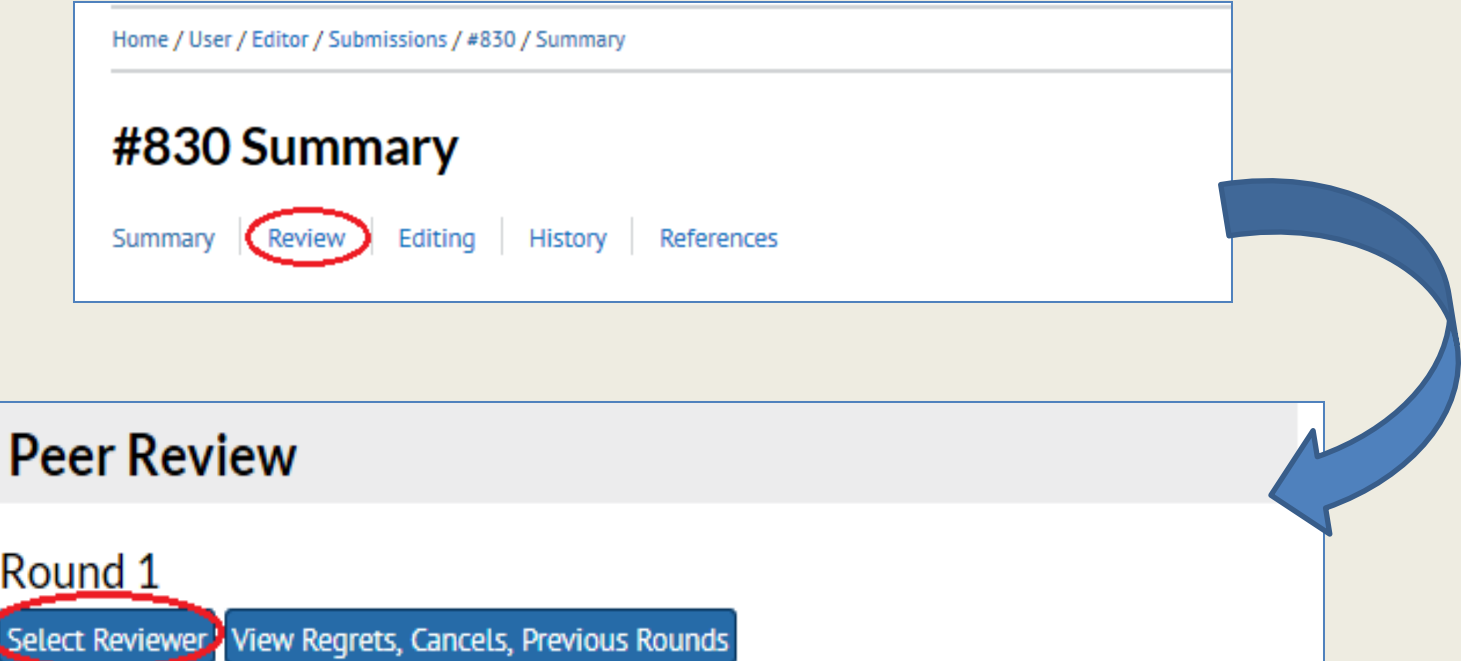

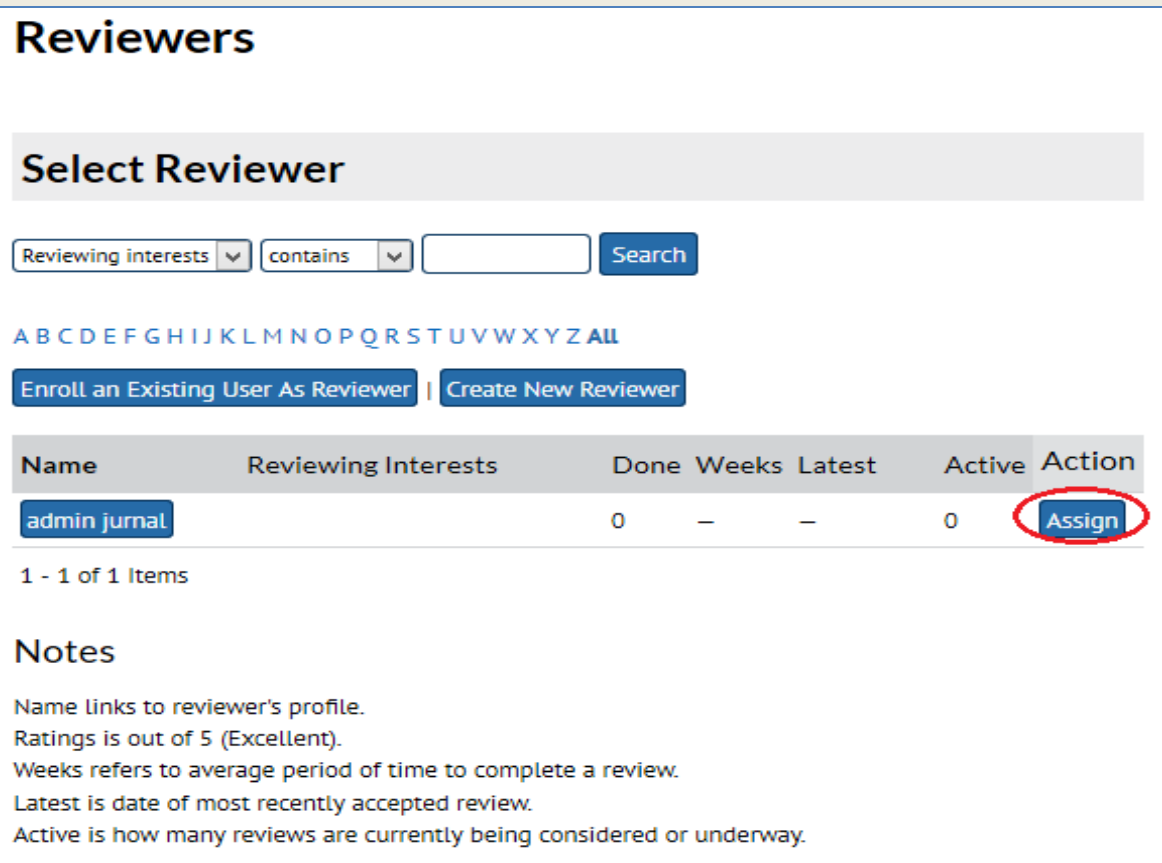

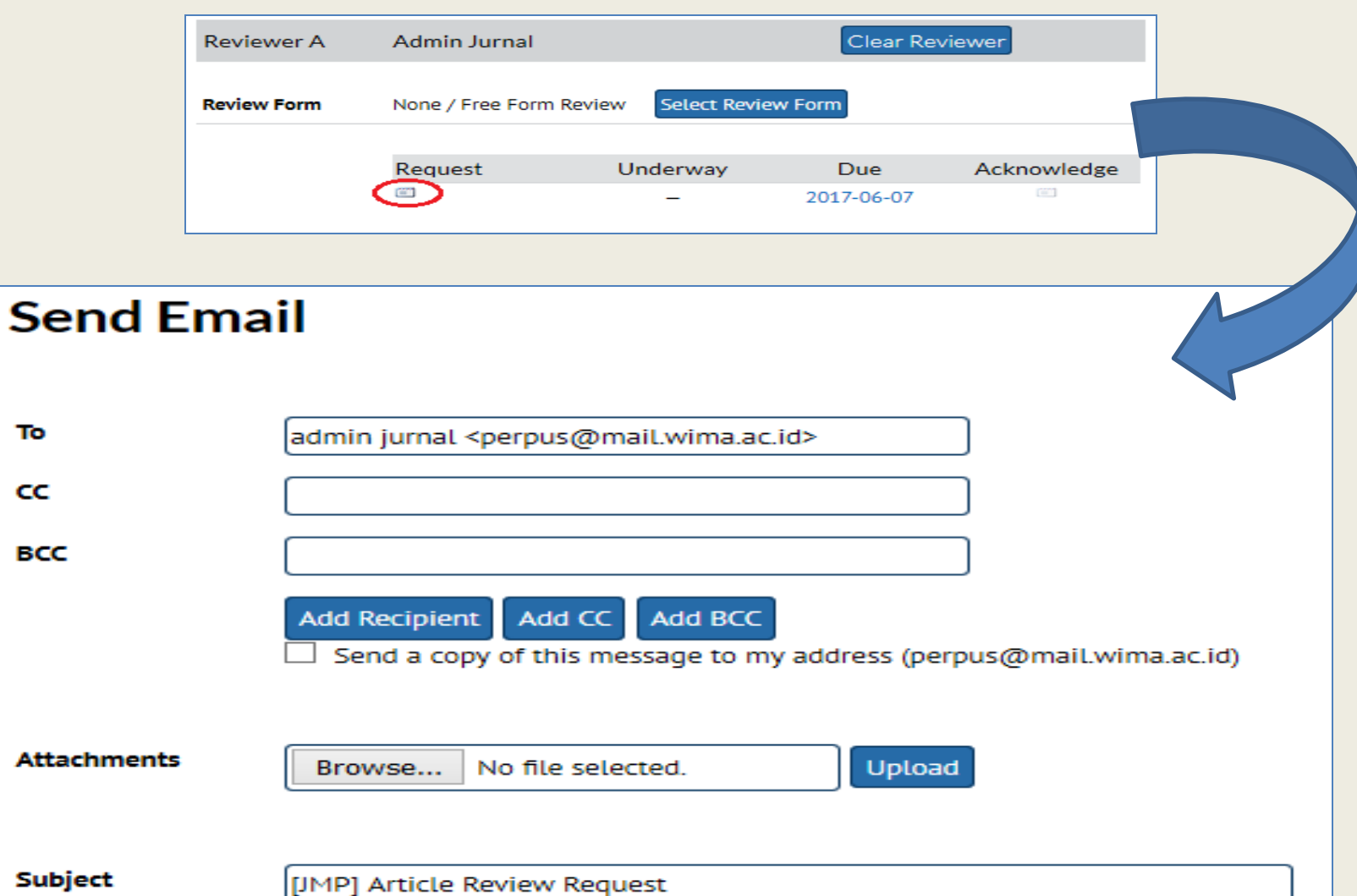

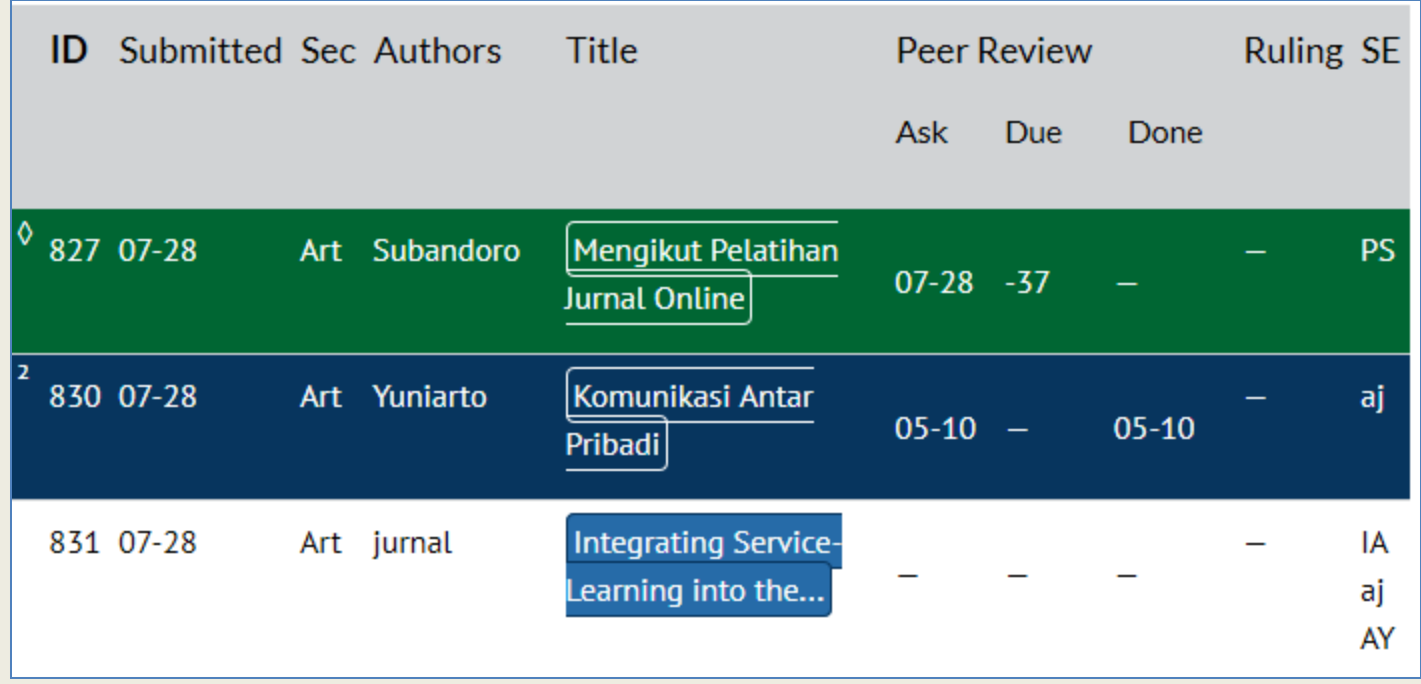

### Proses Editorial dan Pengaturan Publikasi

#### **Notes**

1. Highlighted items indicate action is required by an editor, labelled as follows:

<sup>1</sup> A Reviewer has been assigned but not notified by email

<sup>2</sup> All Reviewers have returned with their comments, but no decision is recorded

- Author has uploaded a revised manuscript
- † Reviewer is overdue to confirm peer review invitation
- ◊ Reviewer is overdue to complete review

2. "Due" is filled in when reviewer accepts request to review; it displays number of weeks to review's due date or (-) weeks that it is overdue.

### EDITOR Hasil Review

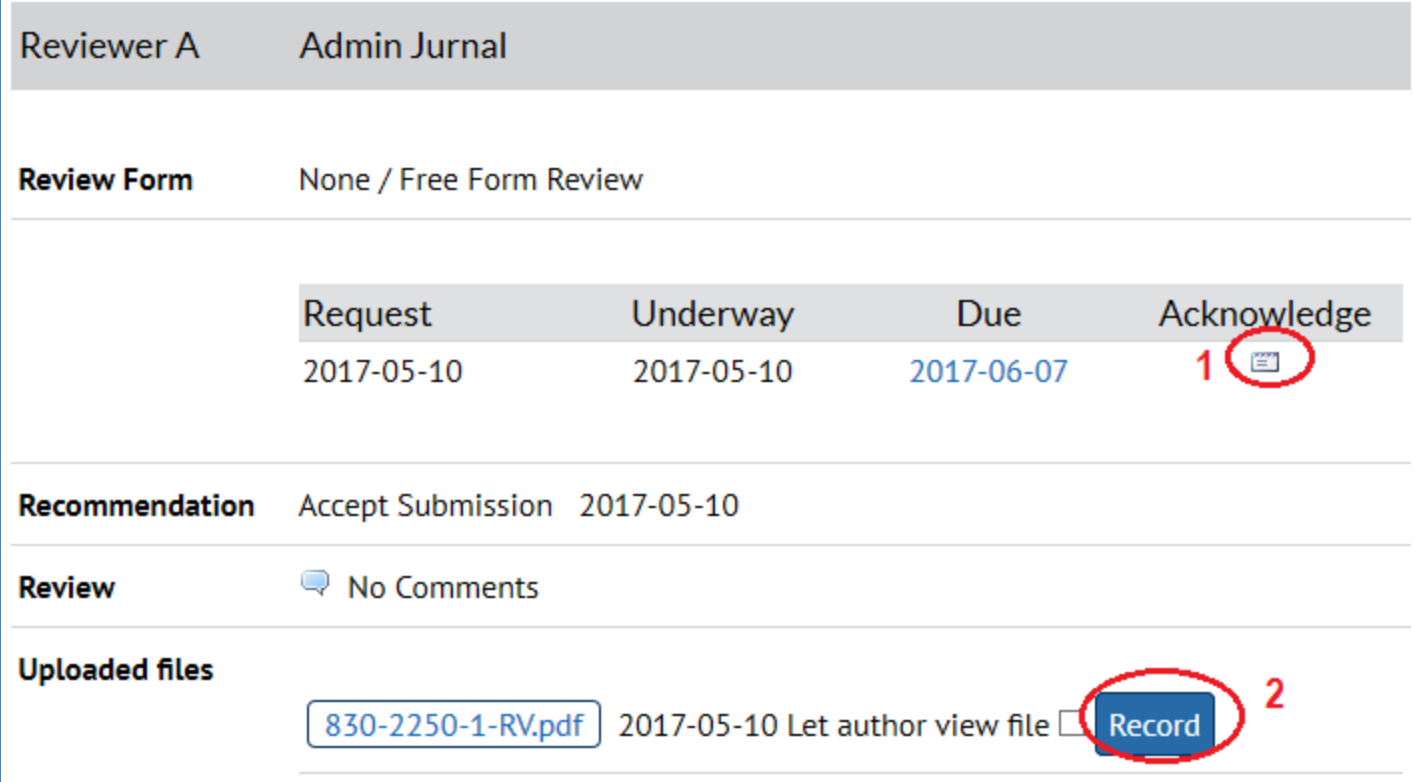

### EDITOR Keputusan Editor

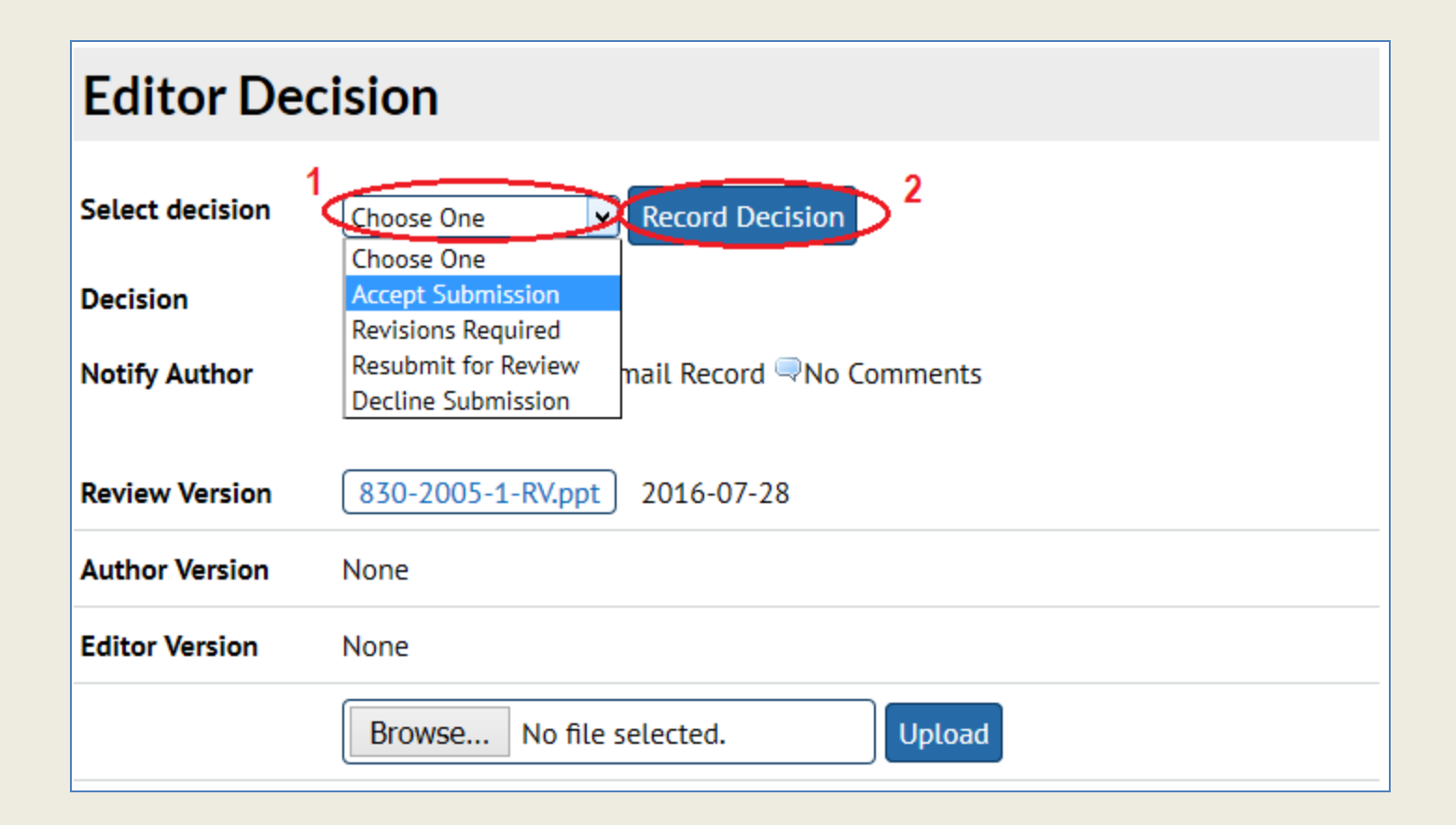

### EDITOR Keputusan Editor

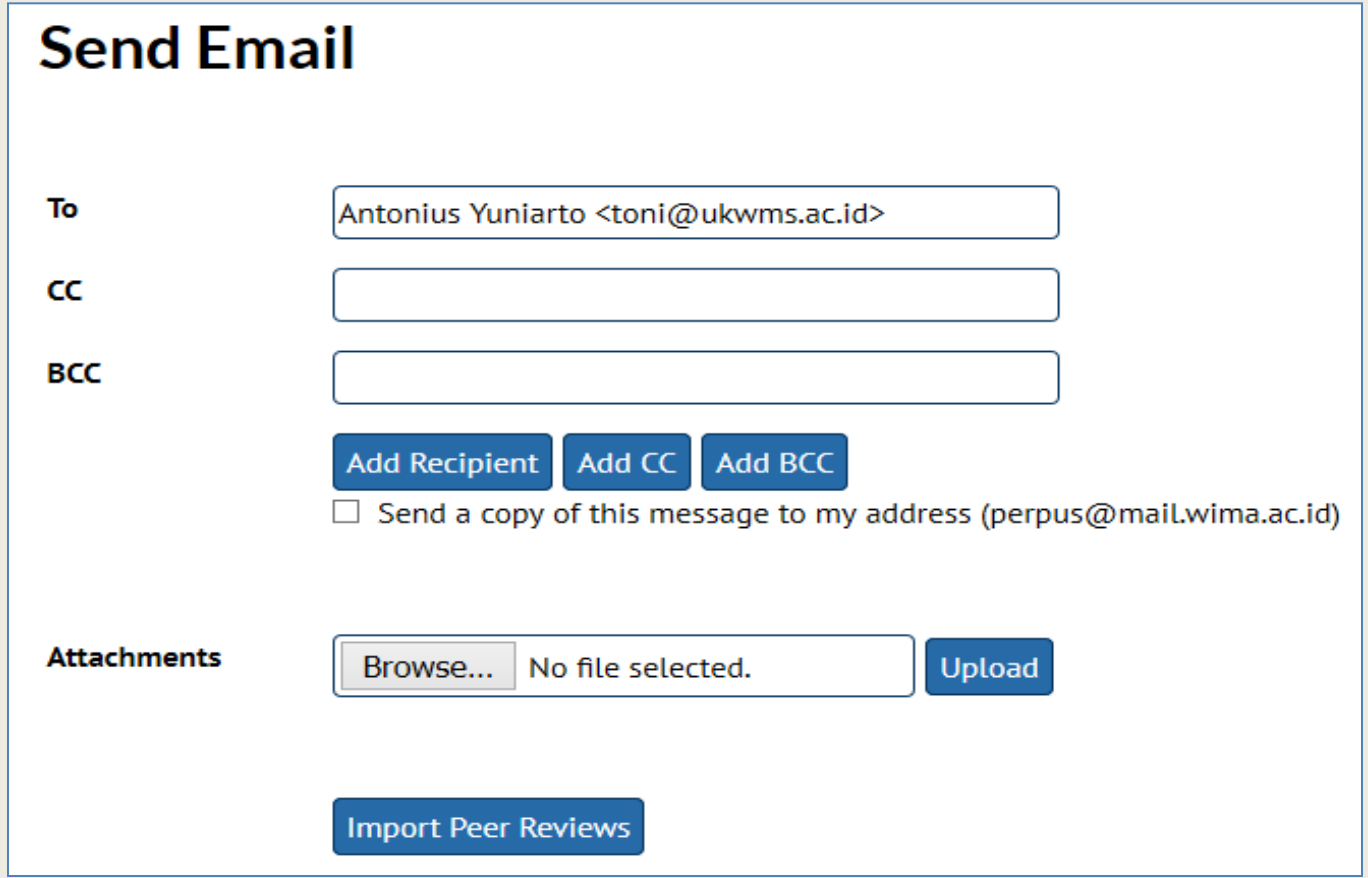

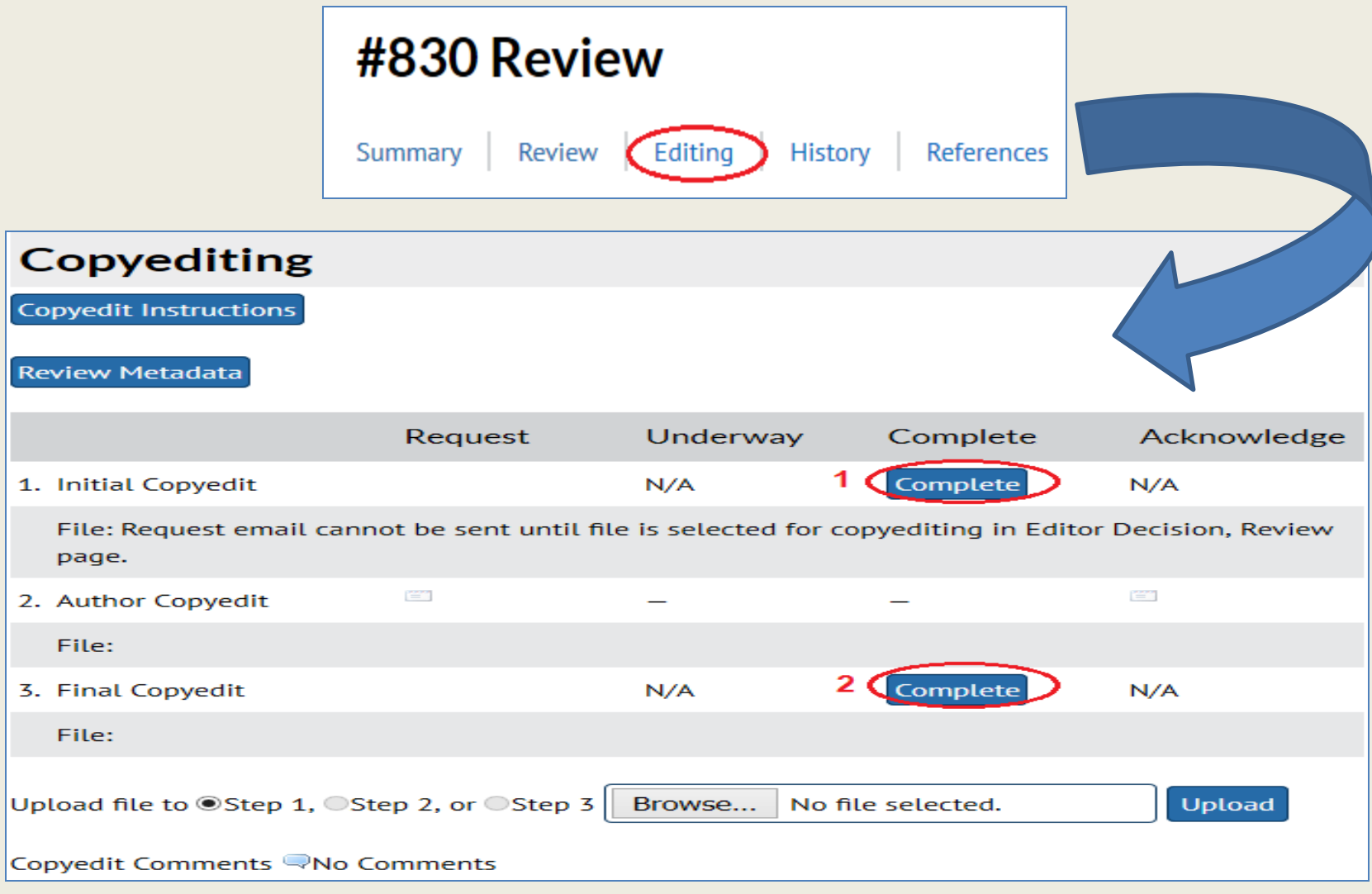

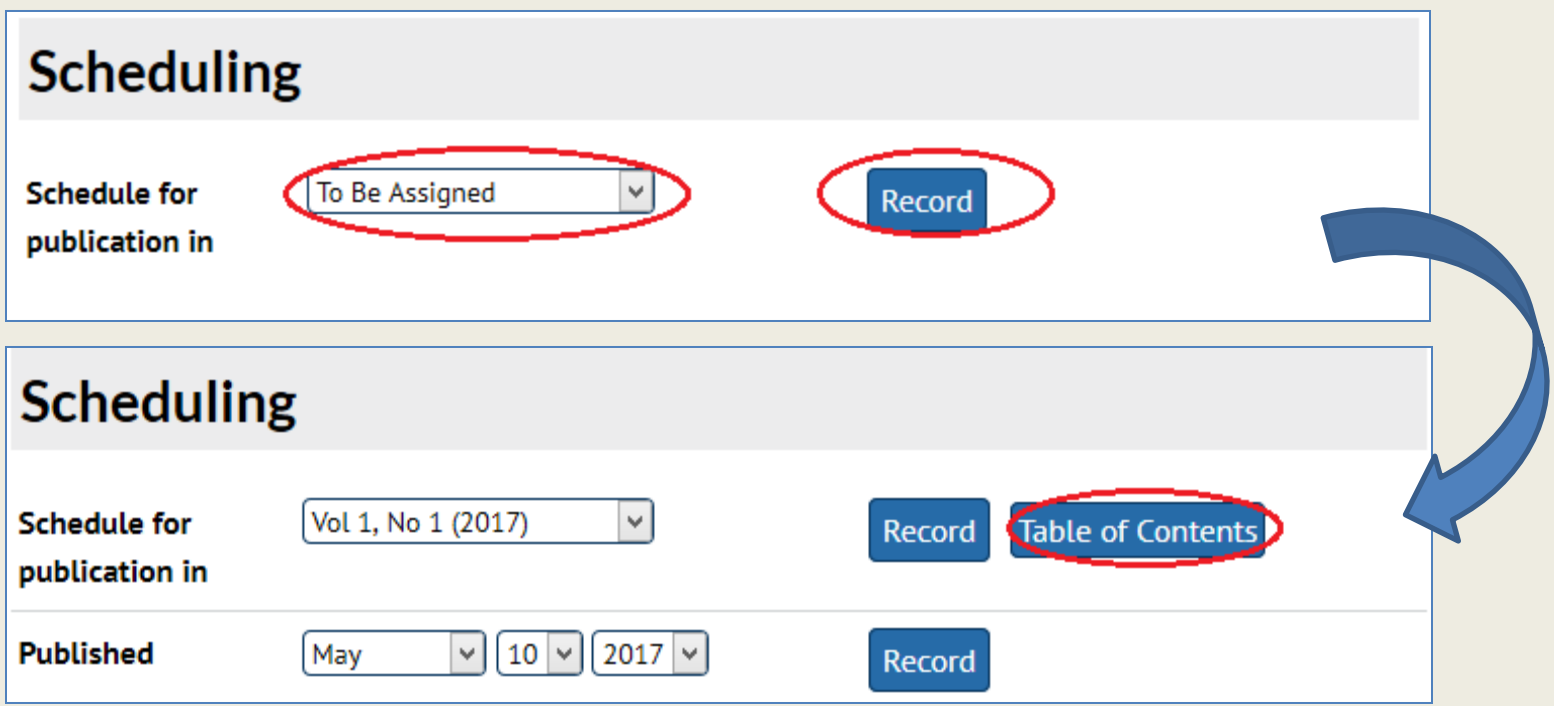

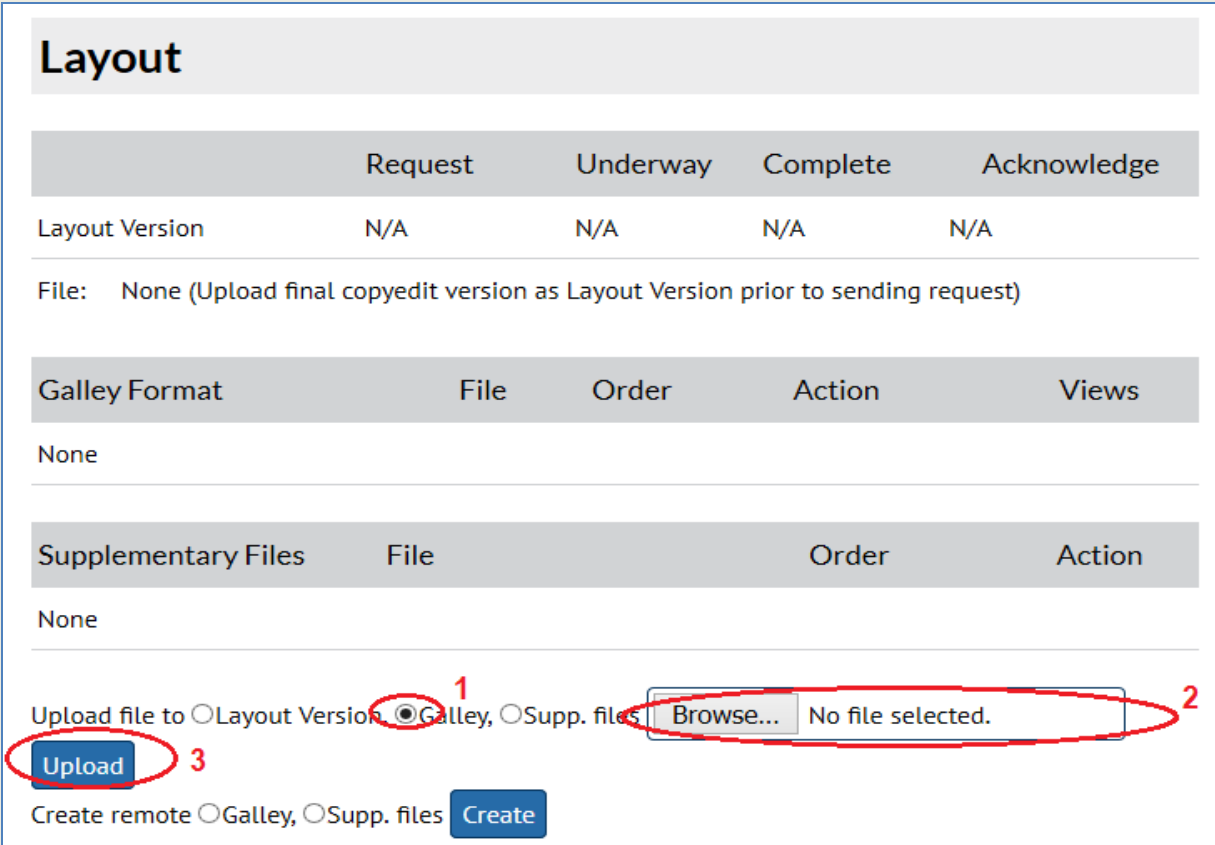

![](_page_49_Picture_14.jpeg)

![](_page_50_Picture_14.jpeg)

![](_page_51_Picture_14.jpeg)

# **Administrasi Reviewer**

- 1. Login sebagai Reviewer
- 2. Selanjutnya reviewer akan menerima artikel yang akan direview seperti proses dibawah ini

![](_page_53_Picture_20.jpeg)

### 3. Klik judul artikel yang akan direview

![](_page_54_Picture_8.jpeg)

### 4. Selanjutnya adalah 5 (lima) tahapan mereview artikel

![](_page_55_Picture_8.jpeg)

### Langkah 1, respon email Editor Langkah 2, unduh file naskah

![](_page_56_Picture_19.jpeg)

### Langkah 3

3. Click on icon to enter (or paste) your review of this submission.

![](_page_57_Picture_3.jpeg)

![](_page_57_Picture_15.jpeg)

### Langkah 4, unggah file hasil review

4. In addition, you can upload files for the editor and/or author to consult.

![](_page_58_Figure_3.jpeg)

### Langkah 5, keputursan Reviewer

5. Select a recommendation and submit the review to complete the process. You must enter a review or upload a file before selecting a recommendation.

![](_page_59_Picture_18.jpeg)

### Langkah 5, keputursan Reviewer

![](_page_60_Picture_12.jpeg)

# **TERIMA KASIH**